# NETGEAR®

# NETGEAR ReadyNAS Pro

# ハードウェアマニュアル

ReadyNAS Pro 2 ReadyNAS Pro 4 ReadyNAS Pro 6

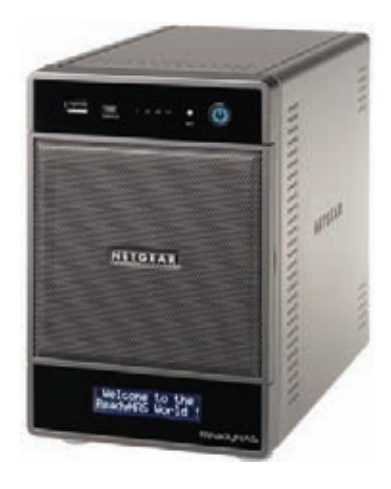

**350 East Plumeria Drive San Jose, CA 95134 USA**

**2010** 年 **10** 月 **202-10712-02 v1.0**

© 2010 by NETGEAR, Inc. All rights reserved.

### <span id="page-1-0"></span>テクニカルサポート

電話によるサポートサービスを受けるには、ウェブサイトまたは FAX による事前のユーザ登録が必要です。詳細 は、本製品付属の登録用紙 (FAX 用) またはネットギアのウェブサイトをご覧ください (http://www.NETGEAR.jp/supportInfo/)。

### 商標

NETGEAR、NETGEAR のロゴ、ReadyNAS、X-RAID、X-RAID2、Auto Uplink、NeoTV、FrontView、RAIDar、 RAIDiator、Network Storage Processor、および NSP は NETGEAR, Inc. の商標および登録商標です。Microsoft、 Windows、Windows NT、および Vista は Microsoft 社の登録商標です。その他のブランドや製品名は、それぞれ の所有者に帰属する商標または登録商標です。

### 免責事項

製品の内部設計、操作性や機能性、信頼性などを改善するため、NETGEAR は本書に説明された製品に予告なく 変更を加えることがあります。

NETGEAR は、本製品の使用や適用、または製品の回路設計によって起こりうる一切の責任を負いかねます。

この装置は、クラス A 情報技術装置です。この装置を家庭環境で使用すると電波妨害を引き起こすことがありま す。この場合には使用者が適切な対策を講ずるよう要求されることがあります。 VCCl―A

# 目次

### 第1章 はじめに

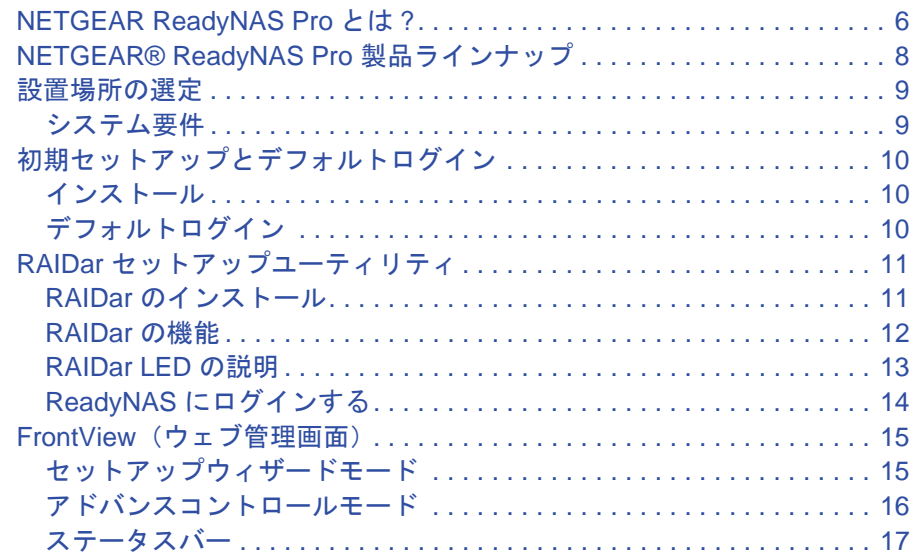

# 第2章 ReadyNAS Pro 2

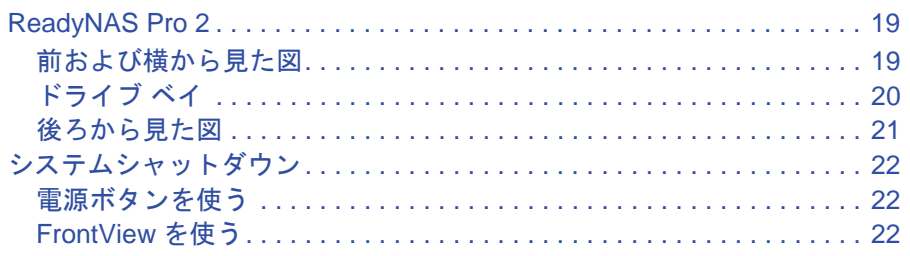

# 第3章 ReadyNAS Pro 4

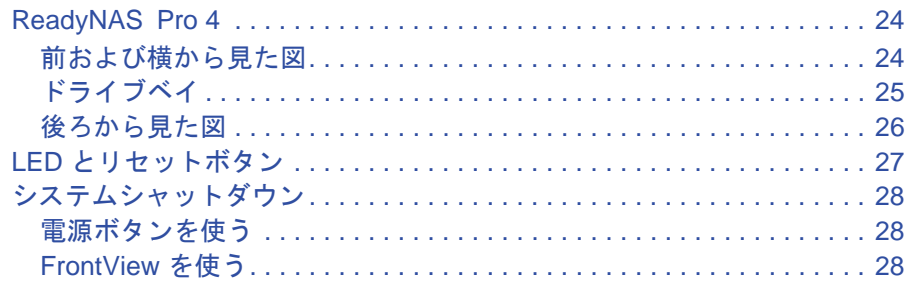

### 第4章 ReadyNAS Pro 6

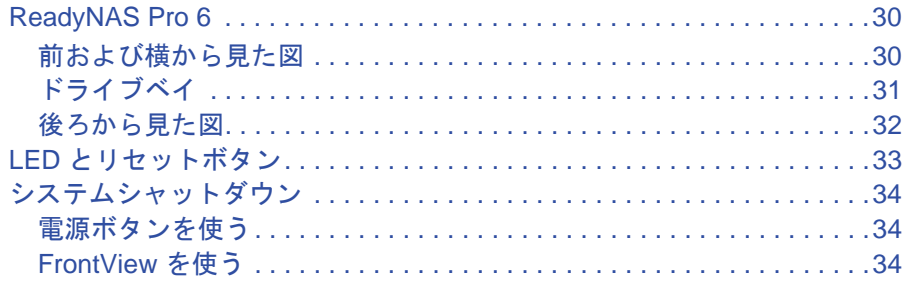

# 第5章 ディスクおよびディスク交換

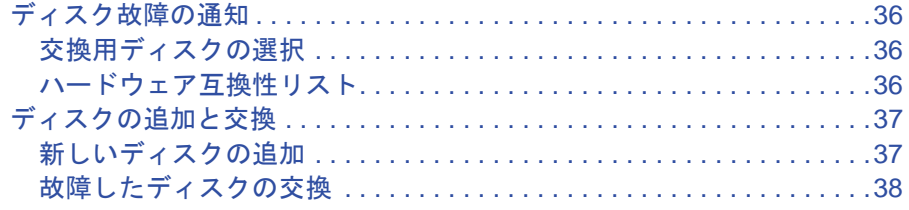

### 付録 A 初期設定および技術仕様

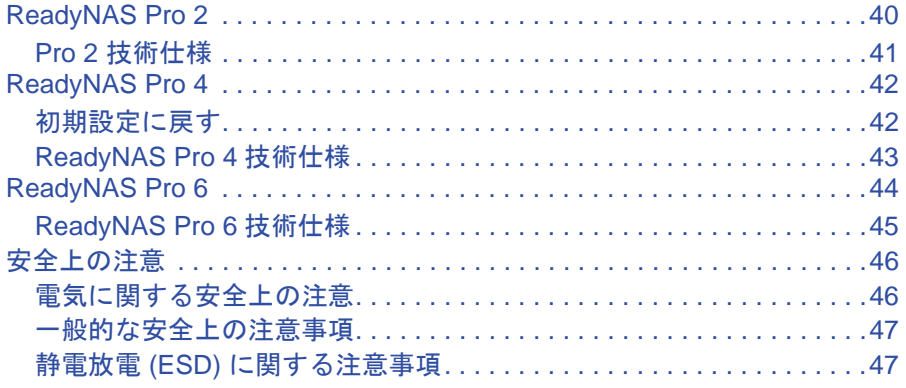

### 付録 B 適合性に関する情報

### 索引

# <span id="page-4-0"></span><sup>1</sup>はじめに

# NETGEAR ReadyNAS Pro **1**

NETGEAR ReadyNAS Pro ネットワークストレージをお買い上げいただき、まことにありがと うございます。

本書では、ReadyNAS Pro のハードウェア機能と使用方法について説明しています。

本章では以下の内容をご説明します。

- **• [NETGEAR ReadyNAS Pro](#page-5-0)** とは **?**
- **• [NETGEAR® ReadyNAS Pro](#page-7-0)** 製品ラインナップ
- **•** [設置場所の選定](#page-8-0)
- **•** [初期セットアップとデフォルトログイン](#page-9-0)
- **• RAIDar** [セットアップユーティリティ](#page-10-0)
- **• FrontView**[\(ウェブ管理画面\)](#page-14-0)

ReadyNAS Pro の設定、管理、および使用に関する詳細は、*ReadyNAS* ソフトウェアマニュア ルをご覧ください。

# <span id="page-5-0"></span>NETGEAR ReadyNAS Pro とは ?

NETGEAR ReadyNAS Pro シリーズは、デスクトップ型ネットワークストレージに要求され る性能、信頼性、柔軟性を高レベルで満たす、最適なソリューションです。

NAS 機能のみならず iSCSI にも対応しており、ストレージ仮想化にもお使いいただけます。 スナップショット機能をはじめとして多くのバックアップ機能を標準サポートしており、小 規模 IT 環境から大企業のリモートオフィス・支社向けに最適なバックアップ/リカバリソ リューションをご提供します。

ReadyNAS Pro は、次のような機能により高い堅牢性・可用性・拡張性を実現しています。

- **•** X-RAID2TM:NETGEAR 独自の X-RAID2 をご利用の場合、ハードドライブを追加し たり、既存のドライブを大容量のものと交換すると、自動的にボリューム拡張を行い ます。 従来型の RAID 方式(レベル 0、1、5、6)をご利用の場合は、複数のボリュー ムを作成することができます(RAID レベル 6 は、一部の製品モデルでご利用いただ けます)。
- **•** ReadyNAS Remote:簡単な設定だけで、リモートサイトから ReadyNAS へ安全に アクセスすることが可能になります。
- **•** ReadyNAS Vault:NETGEAR がご提供するインターネット上のストレージエリアに、 データをバックアップできます(有料)。
- **•** Rsync:2 台の ReadyNAS デバイス間で、ファイルの複製や同期を行います。
- **•** iSCSI:iSCSI ターゲットデバイスとして動作し、LAN 上の iSCSI イニシエータとの 間でブロックレベルのデータ転送が行えます。
- **•** ジャーナリングモード、ユーザ、グループ、共有レベルクォータ
- **•** ワークグループまたは Windows ドメイン環境でご利用になれます。
- **•** Microsoft Active Directory サポート
- **•** VLAN サポート
- **•** Gigabit 対応 LAN ポートのチーミング

#### ファイル共有プロトコル

- **•** CIFS / SMB (Microsoft Windows)
- **•** AFP (Apple Macintosh)
- **•** NFS (Linux または Unix)
- **•** HTTP/S ( ウェブブラウザ)
- **•** FTP/S

ネットワークセキュリティ

- **•** 暗号化ネットワークログイン
- **•** SSL
- Windows ドメイン (Active Directory 対応)
- **•** ユーザーおよびグループセキュリティ
- **•** VLAN

### 省電力機能

- **•** ディスクスピンダウンモード
- **•** 電源オン / オフスケジュール機能
- **•** Wake-on-LAN

# <span id="page-7-0"></span>NETGEAR® ReadyNAS Pro 製品ラインナップ

NETGEAR は、さまざまなニーズにしっかりとお応えできる、ユニークな特長を持つ製品ラ インナップを取りそろえています。すべての ReadyNAS 製品は共通のファームウェアを搭 載しており、共通の管理画面で簡単に設定・管理ができます。

ReadyNAS Pro シリーズについて :

- **•** デスクトップ型ネットワークストレージに要求される性能、信頼性、柔軟性を高レベ ルで満たす、最適なソリューションです。同クラスの製品中、最高のパフォーマンス をご提供します。
- **•** サードベンダーとの協業による豊富な拡張ソリューション
- **•** 自動ボリューム拡張が可能な NETGEAR 独自の X-RAID2TM
- **•** ReadyNAS Remote による安全なリモートアクセス
- **•** ReadyNAS Vault によるオフサイトバックアップ(有料)

### <span id="page-7-3"></span>*ReadyNAS Pro 6*

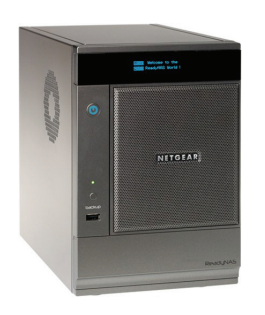

ReadyNAS Pro 6 は、HDD ドライブを 6 台搭載可能なデスクトップ型 ネットワークストレージです。NAS 機能と iSCSI 機能に対応しており、 バックアップやファイル共有、サーバー仮想化環境でのストレージソ リューションとしてお使いいただけます。

主な対応機能:X-RAID2、RAID 0/1/5/6、ReadyNAS Remote、ReadyNAS Vault、Rsync

### <span id="page-7-2"></span>*ReadyNAS Pro 4*

ReadyNAS Pro 4 は、HDD ドライブを 4 台搭載可能なデスクトップ型 ネットワークストレージです。NAS 機能と iSCSI 機能に対応しており、 小規模 IT 環境のバックアップやファイル共有、サーバー仮想化環境で のストレージソリューションとしてお使いいただけます。

主な対応機能:X-RAID2、RAID 0/1/5、ReadyNAS Remote、ReadyNAS Vault、Rsync

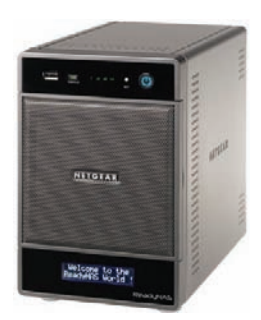

### <span id="page-7-1"></span>*ReadyNAS Pro 2*

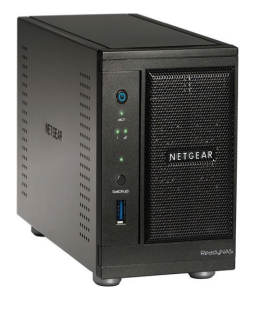

ReadyNAS Pro 2 は、HDD ドライブを 2 台搭載可能なデスクトップ型 ネットワークストレージです。NAS 機能と iSCSI 機能に対応しており、 小規模 IT 環境のバックアップやファイル共有、サーバー仮想化環境で のストレージソリューションとしてお使いいただけます。

主な対応機能:X-RAID2、RAID 0/1、ReadyNAS Remote、ReadyNAS Vault、Rsync

# <span id="page-8-0"></span>設置場所の選定

<span id="page-8-3"></span>コンパクトな ReadyNAS Pro は、卓上や棚などにも設置いただけます。 設置場所を検討する際は、以下の点にご留意ください。

- **•** 取り回しがしやすく、ケーブル接続がしやすい場所
- **•** 本体に液体や湯気などがかからない場所
- **•** 本体の通気性・排気性が妨げられない場所
- **•** 平らな安定した場所に設置すること
- **•** 周囲の温度が、NETGEAR 指定の動作温度を超えないこと
- **•** 電源ケーブルをしっかりと接続できること

# <span id="page-8-2"></span><span id="page-8-1"></span>システム要件

- **•** イーサネット接続が可能なこと
- **•** Microsoft® Windows® 7、Vista™、XP、2000、Mac OS®、UNIX®、Linux®
- **•** Microsoft® Internet Explorer® 7.0 以上、Apple® Safari® 2.0 以上、Mozilla Firefox® 2.0 以上、Opera® 9.5 以上
- **•** ハードディスクドライブ NETGEAR は、NETGEAR HDD コンパチビリティリスト に記載された HDD のご使用を推奨します。 *http://www.readynas.com/ja/?page\_id=82* をご覧ください。

# <span id="page-9-3"></span><span id="page-9-0"></span>初期セットアップとデフォルトログイン

# <span id="page-9-6"></span><span id="page-9-1"></span>インストール

ReadyNAS Pro をインストールするには、製品付属の*インストールガイド*をご覧ください。 インストールガイドは製品付属の CD にも含まれています。 推定所要時間 : 20 分

# <span id="page-9-2"></span>デフォルトログイン

### **ReadyNAS** にログインする

**1.** ウェブブラウザを開き、次の URL をアドレス欄に入力します。

<span id="page-9-4"></span>https:// [ReadyNAS の IP アドレス ] /admin/

工場出荷時の状態では、DHCP で IP アドレスを取得するように設定されています。 ReadyNAS の IP アドレスは、RAIDar セットアップユーティリティ(後述)でご確認い ただけます。

- **2.** ログイン画面が表示されたら、下記のユーザ名とパスワードを入力してログインしてくだ さい。
	- **a.** デフォルトの管理者ユーザ名 : **admin**
	- **b.** デフォルトパスワード : **netgear1**

<span id="page-9-5"></span>ユーザ名とパスワードはいずれも大文字と小文字を区別します。

RAIDar ユーティリティからのログイン、FrontView (ウェブ管理画面)による設定・管理方 法については、*ReadyNAS* ソフトウェアマニュアルを参照してください。

# <span id="page-10-3"></span><span id="page-10-0"></span>RAIDar セットアップユーティリティ

<span id="page-10-2"></span>RAIDar ユーティリティはネットワーク上の ReadyNAS を検出し、管理するためのツール です。

# <span id="page-10-1"></span>RAIDar のインストール

### **RAIDar** のインストール

**1.** RAIDar ユーティリティをリソース *CD* からインストールします。

Windows、Mac、Linux 用の RAIDar があります。

**2.** インストールが完了したら、ReadyNAS をネットワークに接続し、RAIDar セットアップ ユーティリティを実行します。

RAIDar はネットワーク上の ReadyNAS を検出し、各ハードウェアコンポーネントの状 態を簡単に確認することができます。ネットワーク上のReadyNAS が一覧表示されます。

注意 **:** SP2 以前の Windows XP で RAIDar を実行している場合は、ファイ アウォール機能を無効にしてください。

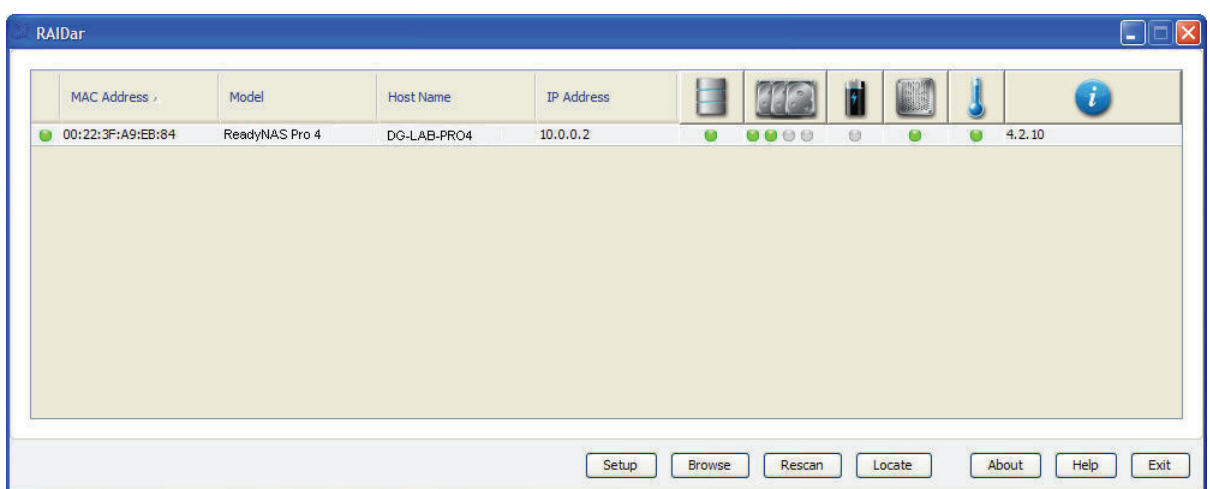

ReadyNAS が検出できない場合、次の状況を確認して **[** 再探索 **]** をクリックしてください。

- **•** ReadyNAS の電源が投入され、ネットワークに接続されていることを確認します。
- **•** RAIDar をインストールしたコンピュータが、ReadyNAS デバイスと同じ IP サブネッ トに存在することを確認します。

### <span id="page-11-1"></span><span id="page-11-0"></span>RAIDar の機能

RAIDar には、次の機能があります。

#### 設定

**[** 設定 **]** ボタンをクリックすると、選択した ReadyNAS の FrontView (ウェブ管理画面)が 起動します。FrontView は ReadyNAS の設定・管理に使用します。初めてインストールする 時、または ReadyNAS が工場出荷時の初期設定にリセットされた時は、ReadyNAS を設定 するためのセットアップウィザードが起動します。

### ブラウズ

**[** ブラウズ **]** をクリックし、選択した ReadyNAS で利用可能な共有を参照します。これは、 Windows でのみ有効です。

#### 再探索

**[** 再探索 **]** をクリックし、ReadyNAS の一覧と状態表示を更新します。

### 確認

**[** 確認 **]** をクリックすると、ReadyNAS LED が点滅します。複数の ReadyNAS がインストー ルされている環境で、どの ReadyNAS を選択しているかを確認する際に役立ちます。

#### **RAIDar** について

**[RAIDar** について **]** をクリックすると、RAIDar のバージョンが表示されます。

### ヘルプ

**[** ヘルプ **]** ボタンをクリックすると、RAIDar のヘルプ画面が表示されます。

#### 終了

**[** 終了 **]** ボタンをクリックすると、RAIDar ユーティリティを終了します。

# <span id="page-12-1"></span><span id="page-12-0"></span>RAIDar LED の説明

RAIDar の左端の列は、ReadyNAS システム全体の状況を示し、ReadyNAS が正常に動作し ているか、警告やエラー状況が発生しているかどうか知らせます。

その他の列はハードディスクなど、機器別の情報を表示し、どの機器に問題があるかを特定 することができます。

表 **1.**

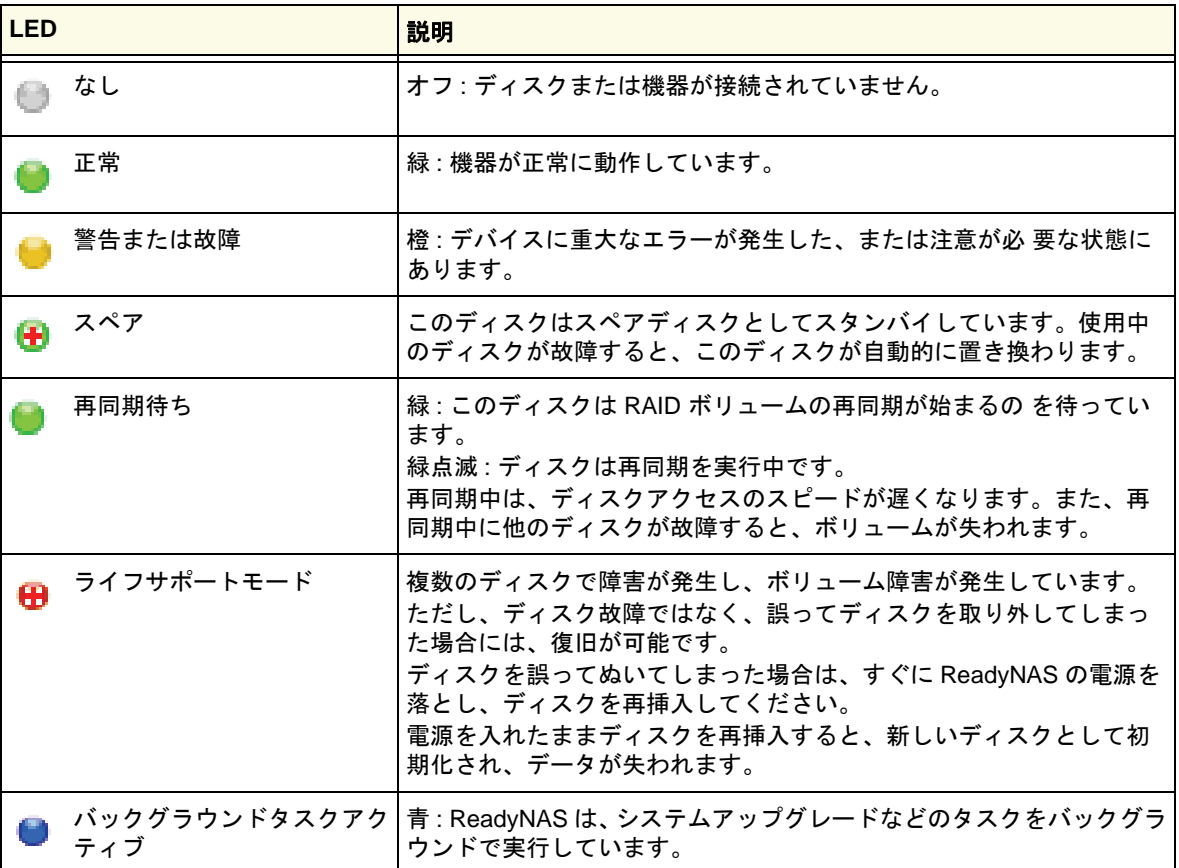

# <span id="page-13-0"></span>ReadyNAS にログインする

### **RAIDar** を使って **ReadyNAS** にログインする

**1.** RAIDar の ReadyNAS 一覧からログインする ReadyNAS を選択し、**[** 設定 **]** ボタンを押 します。

デフォルトのブラウザが開き、選択された ReadyNAS へ接続します。ログインするため のユーザ名とパスワードを入力するよう求 められます。

- **2.** 管理者アカウントでReadyNAS にログインし ます。
	- **a.** 管理者ユーザ名 : **admin**
	- **b.** デフォルトパスワード : **netgear1**

ユーザ名とパスワードは、いずれも大文字 と小文字を区別して入力してください。

ログインすると、ReadyNAS の設定・管理が 行えます。

<span id="page-13-1"></span>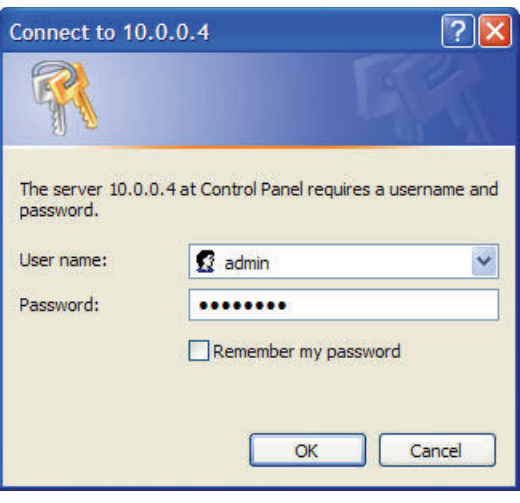

# <span id="page-14-0"></span>FrontView(ウェブ管理画面)

<span id="page-14-2"></span>FrontView には、二つのモードがあります。

- **•** セットアップウィザードモード
- **•** アドバンスコントロールモード

ReadyNAS に初めてログインすると、または工場出荷時の初期設定にリセットすると FrontView はセットアップウィザードモードで起動します。セットアップウィザードは、 ReadyNAS の基本的な設定を、ステップバイステップで行えます。

注意 **:** 初期セットアップを行う場合、セットアップウィザードを使用し、 すべての必要な設定が行われるよう確認することを推奨します。 セットアップウィザードが完了すると、FrontView は自動的にアド バンスコントロールモードへ切り替わります。

# <span id="page-14-3"></span><span id="page-14-1"></span>セットアップウィザードモード

**NETGEAR** ReadyNAS Pro 4 ホーム 更新 ヘルプ ログアウト セットアップウィザードは、ReadyNAS を迅速にネットワークに統合するための構成プロセスをステップ・バイ・ステップでガイドしま ホスト名: nas-A9-EE-E9 モデル: ReadyNAS Pro 4 [X-RAID2] = a  $\cdot$  .  $\circ$ 2CM1050200016 シリアル」 ファームウェア: RAIDiator 4.2.12 メモリ: 1024 MB [DDR2] **NETOLAN** IP アドレス 1: 192.168.1.96 IP 7F L X 2: 192.168.1.97 ポリューム C: オンライン, X-RAID2, 4 ディスク, 0% of 677 GB 使用済み **Melcome** In the << 戻る | 次へ >> | 適用 アドバンスコントロールへ切替 复録 ボリューム: ● ディスク: ● ファン: ● 温度: ● UPS ● このスイッチを押して アドバンスコントロールモードに切り替え

FrontView のホームページに ReadyNAS の基本情報が表示されます。

### <span id="page-15-0"></span>アドバンスコントロールモード

<span id="page-15-1"></span>FrontView アドバンスコントロールモードでは、すべての利用可能な設定画面にアクセスす ることができます。このモードでは、画面左側のメニューから希望する画面へすばやく切り 替えることができます。

右上には、ホームページに戻ったり、ページを最新の情報に更新するボタンヘルプが用意さ れている場合はそれを表示したり、FrontView からログアウトするためのボタンがあります。 FrontView から安全にログアウトするため、ログアウトボタンを使用してください。

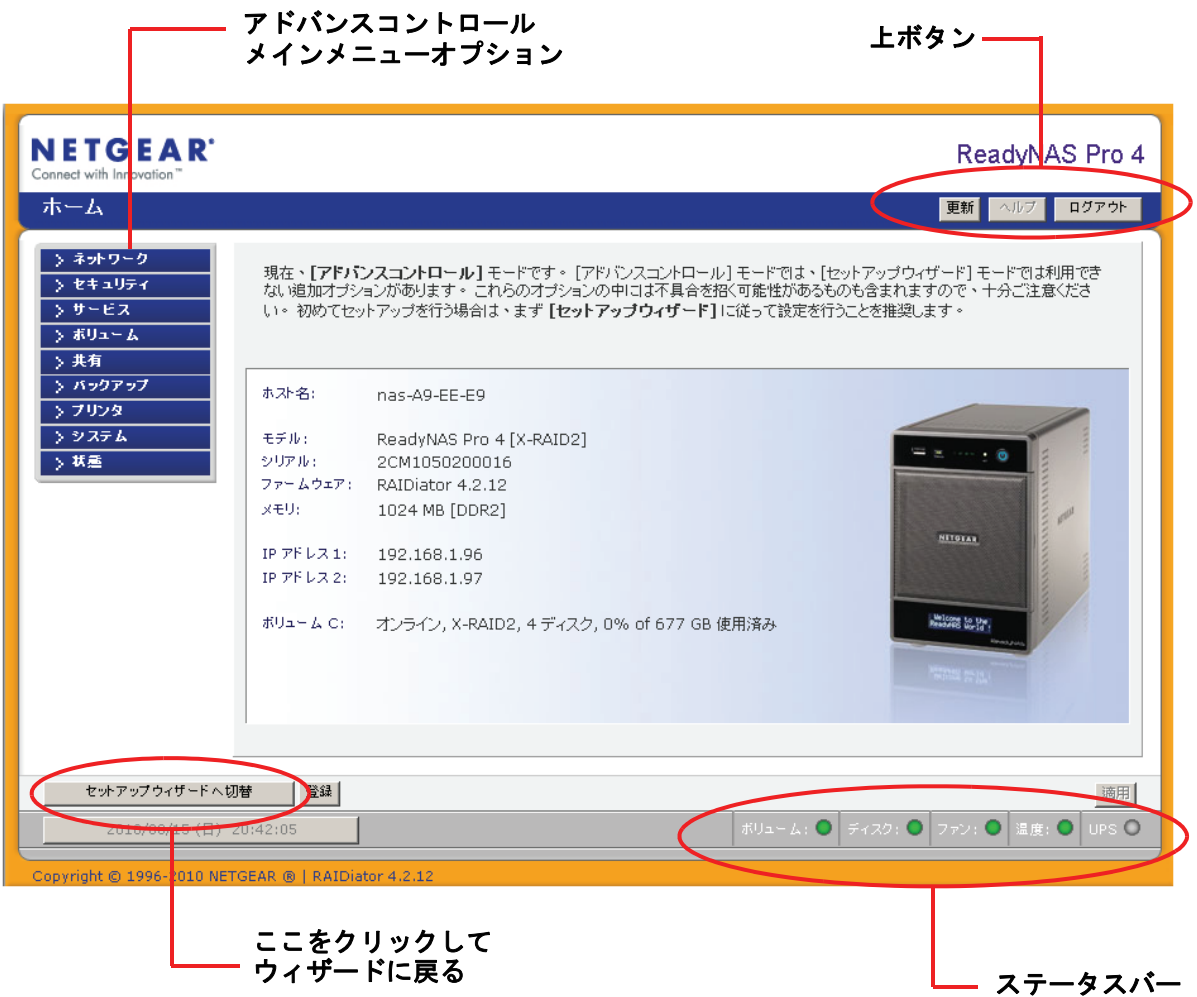

<span id="page-16-0"></span>ステータスバー

<span id="page-16-1"></span>画面下のステータスバーには ReadyNAS 上の各デバイスの状態を示すアイコンと、次の情 報が表示されます。

- **•** 日付と時刻
- **•** ボリューム
- **•** ディスク
- **•** ファン
- **•** 温度
- **•** UPS

マウスポインタをステータスランプ上に移動させると、デバイス情報が表示されます。また、 ステータスランプをクリックすると、関連する FrontView 画面が表示されます。

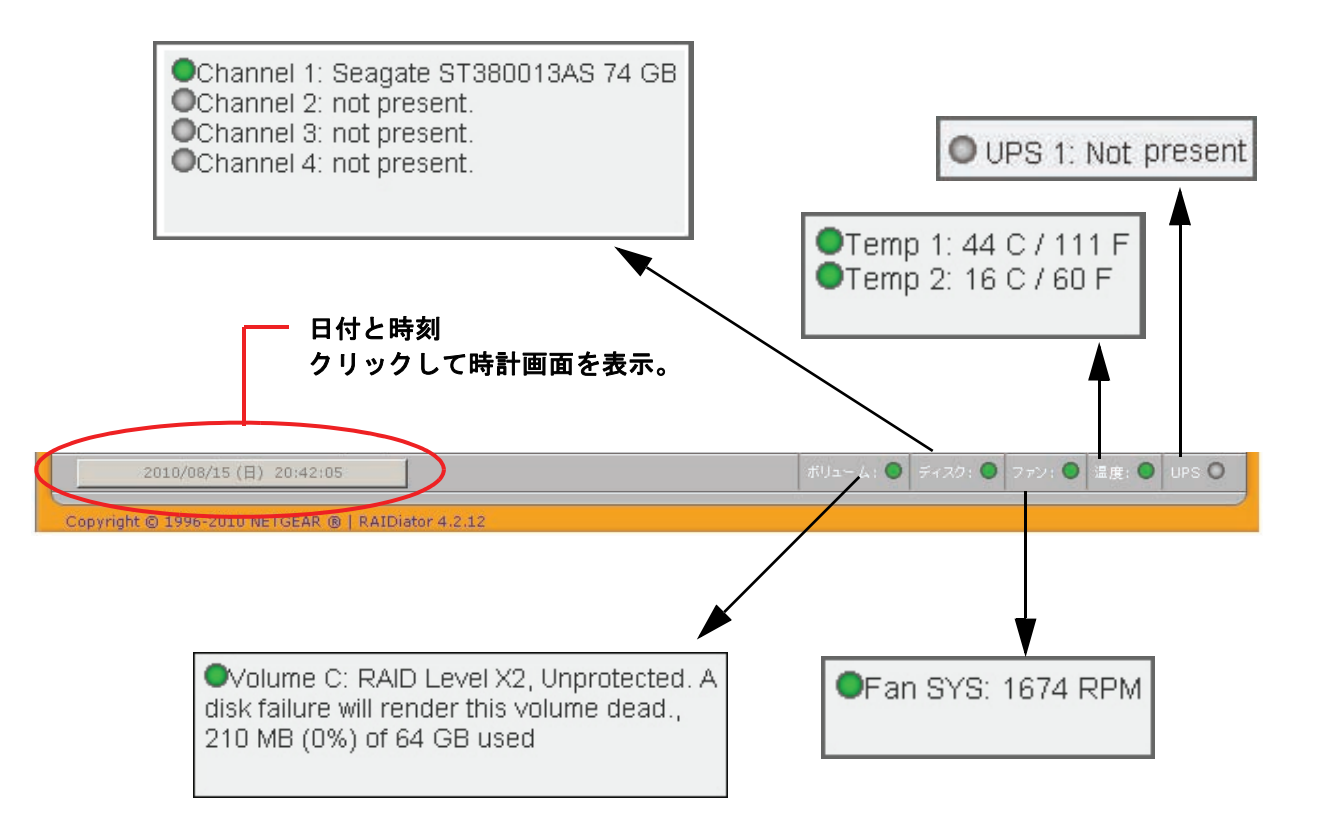

<span id="page-17-1"></span><span id="page-17-0"></span>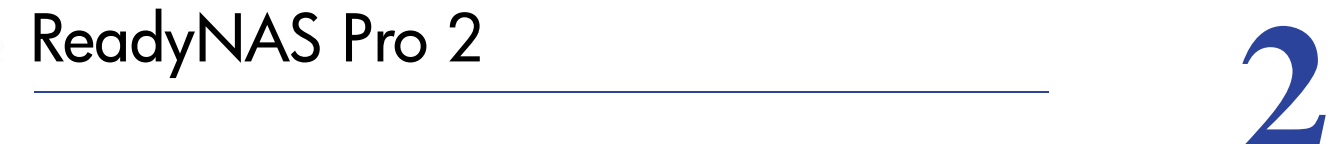

この章では、ReadyNAS Pro 2 の各部名称や特徴をご紹介しています。次の内容が含まれます。

- **•** [前および横から見た図](#page-18-1)
- **•** [ドライブ](#page-19-0) ベイ
- **•** [後ろから見た図](#page-20-0)
- **•** [システムシャットダウン](#page-21-0)

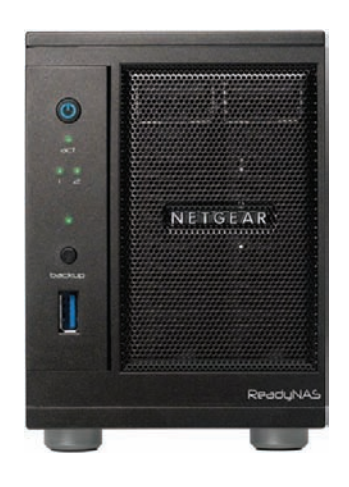

# <span id="page-18-0"></span>ReadyNAS Pro 2

ReadyNAS Pro 2 の各機能を説明しています。

# <span id="page-18-1"></span>前および横から見た図

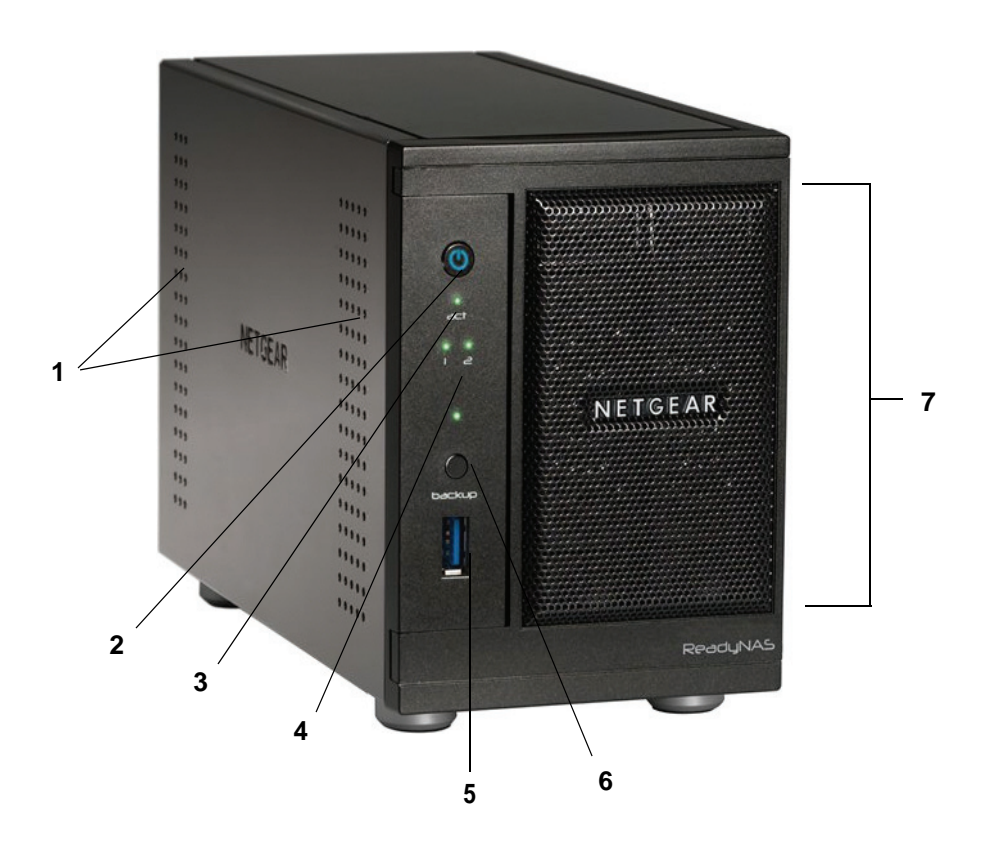

- **1.** 通気孔
- **2.** 電源ボタン / 電源 LED
- **3.** ディスクアクティビティランプ
- **4.** ディスク 1 & 2 LED
- **5.** USB 3.0 ポート
- **6.** バックアップボタン
- **7.** ドライブベイカバー

# <span id="page-19-0"></span>ドライブ ベイ

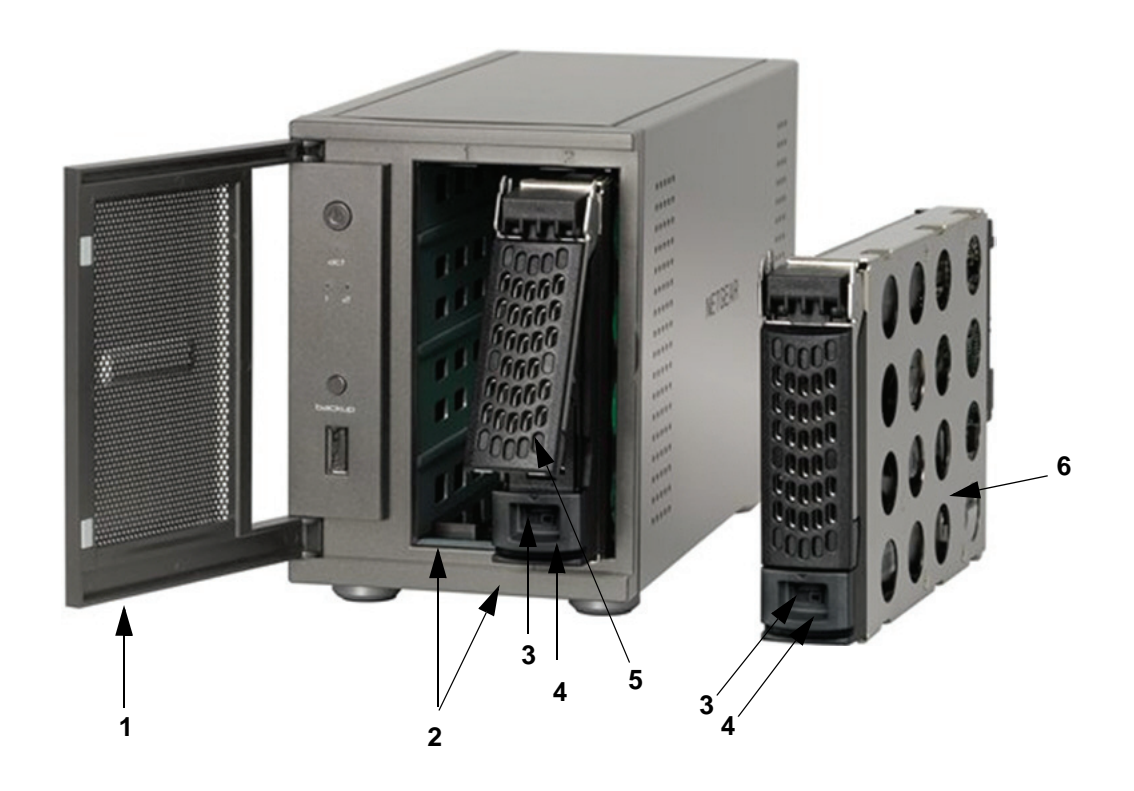

- **1.** ドライブベイカバー
- **2.** ドライブベイ(2 基)
- **3.** トレイロック機能
- **4.** ディスク取り出しボタン
- **5.** ディスクトレイハンドル
- **6.** ディスクトレイ

# <span id="page-20-0"></span>後ろから見た図

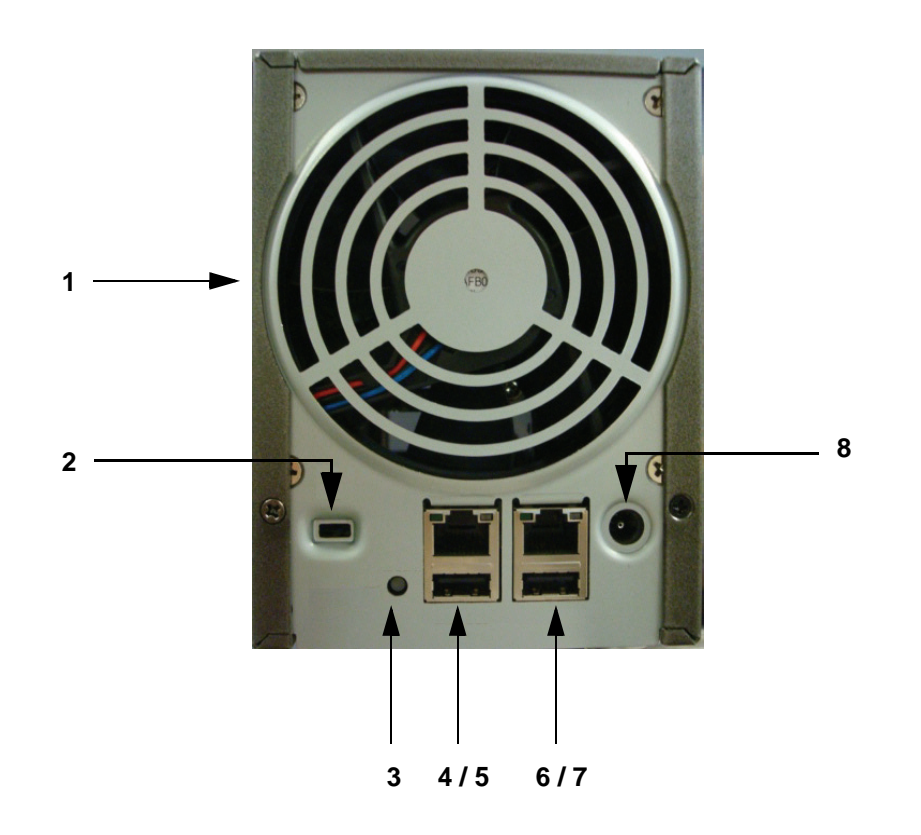

- **1.** 換気ファン
- **2.** Kensington ロック接続口
- **3.** リセットボタン
- **4.** ギガビットイーサネットポート
- **5.** USB 2.0 ポート
- **6.** ギガビットイーサネットポート
- **7.** USB 2.0 ポート
- **8.** 電源ケーブル差込口

<span id="page-21-0"></span>システムシャットダウン

電源ボタンを使うか、または FrontView から ReadyNAS をシャットダウンすることができ ます。

<span id="page-21-1"></span>電源ボタンを使う

電源ボタンを使って ReadyNAS をシャットダウンする方法は二通りあります。

- **•** 推奨されるシャットダウン方法:電源ボタンを 2 回押します。
- **•** 強制シャットダウン:電源ボタンを 5 秒間押し続けると、強制的にシャットダウンでき ます。

<span id="page-21-2"></span>FrontView を使う

FrontView の **[** シャットダウンオプション **]** 画面で、ReadyNAS のシャットダウン、または 再起動を選択できます。再起動時にファイルシステムの完全なチェックまたはクォータの チェックを行うこともできます。

<span id="page-22-1"></span><span id="page-22-0"></span>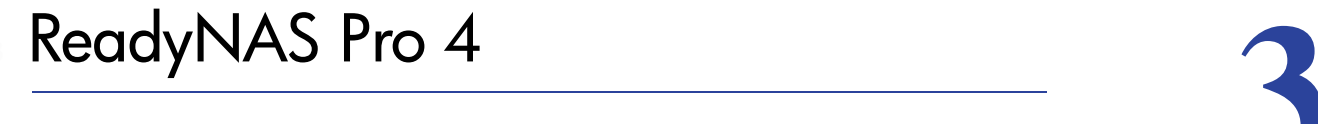

この章では、ReadyNAS Pro 4 の各部名称や特徴をご紹介しています。次の内容が含まれます。

- **•** [前および横から見た図](#page-23-1)
- **•** [ドライブベイ](#page-24-0)
- **•** [後ろから見た図](#page-25-0)
- **• LED** [とリセットボタン](#page-26-0)
- **•** [システムシャットダウン](#page-27-0)

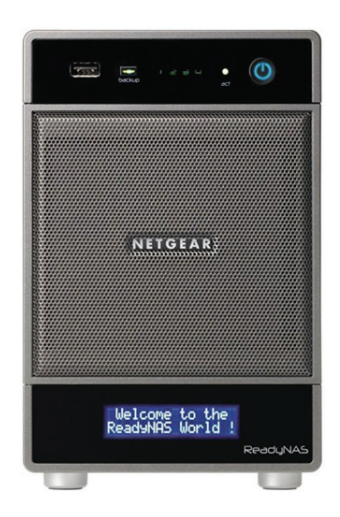

# <span id="page-23-0"></span>ReadyNAS Pro 4

ReadyNAS Pro 4 の各機能を説明しています。

# <span id="page-23-1"></span>前および横から見た図

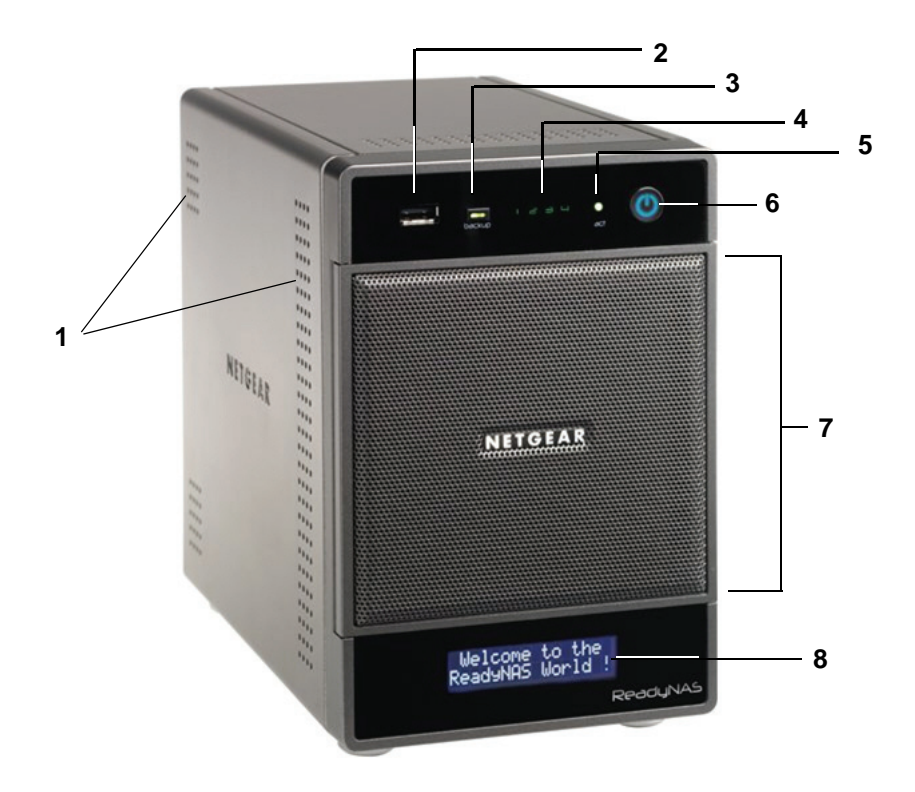

- **1.** 通気孔
- **2.** USB 2.0 ポート
- **3.** バックアップボタン / バックアップ LED
- **4.** ディスク LED
- **5.** ディスクアクティビティランプ
- **6.** 電源ボタン / 電源 LED
- **7.** ドライブベイカバー
- **8.** ステータス表示画面

注意 **:** ステータス表示画面は焼き付け防止のため、時間が経つとスリープ モード(非表示)になります。再度表示させるには、電源ボタンを 一回押してください。ReadyNAS に異常が発生すると、ステータス 表示画面は自動的に表示します。

# <span id="page-24-0"></span>ドライブベイ

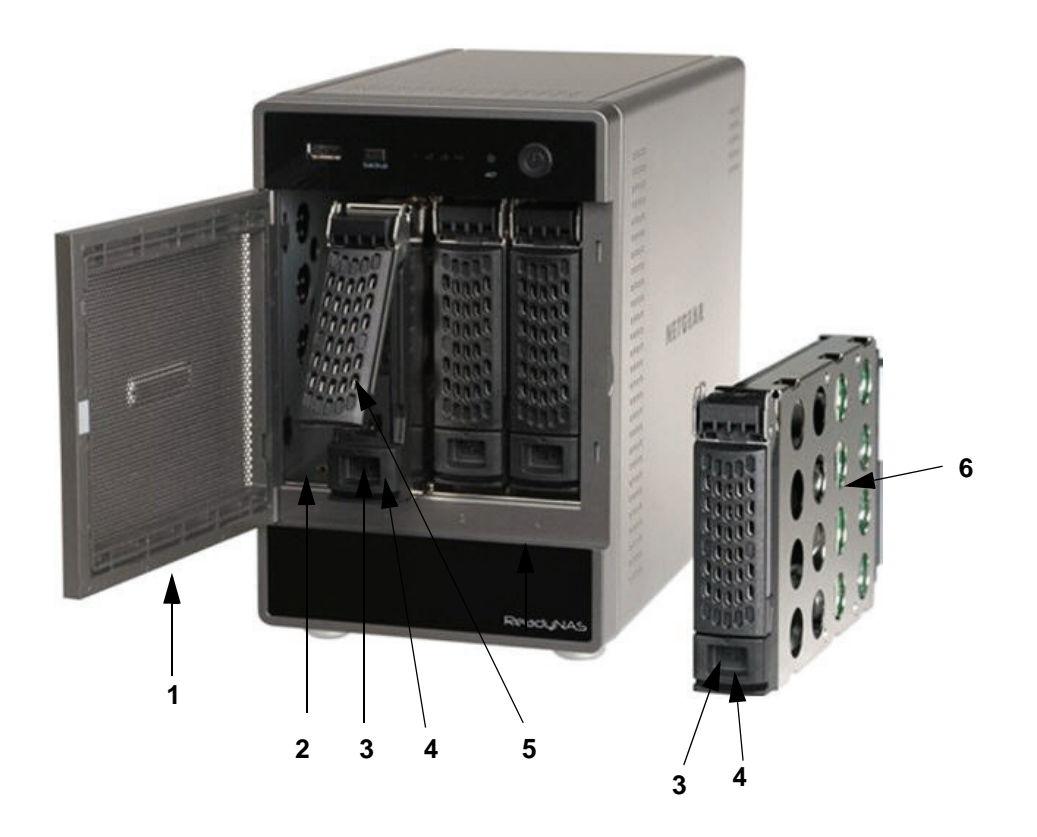

- **1.** ドライブベイカバー
- **2.** ドライブベイ (4基)
- **3.** ディスクトレイロック機能
- **4.** ディスク取り出しボタン
- **5.** ディスクトレイハンドル
- **6.** ディスクトレイ

# <span id="page-25-0"></span>後ろから見た図

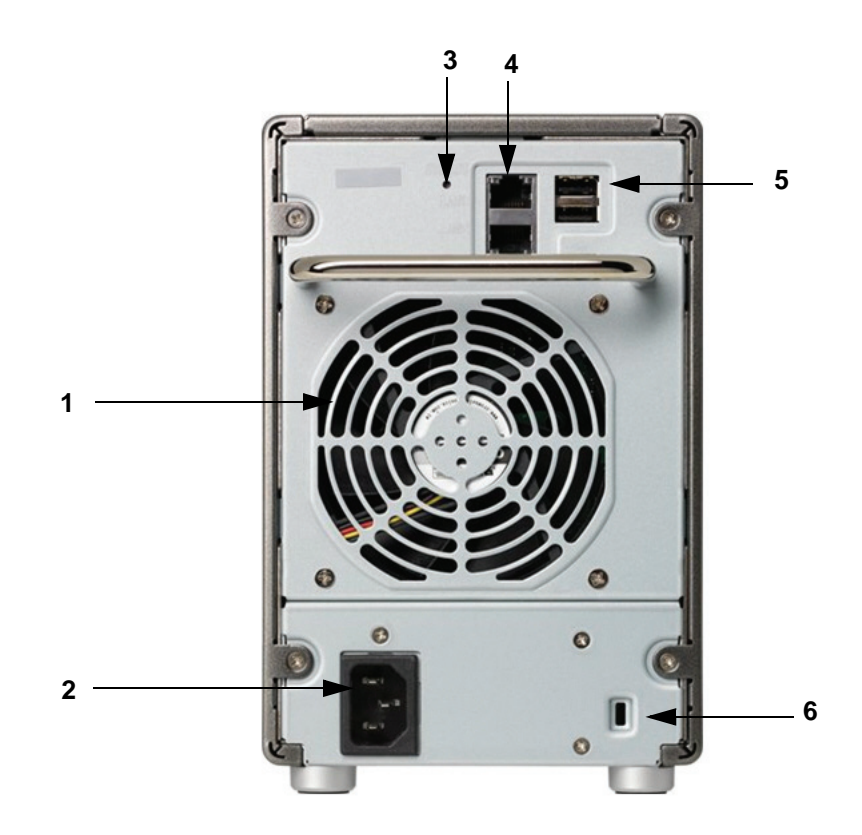

- **1.** ディスクおよびシステム換気ファン
- **2.** 電源ケーブル差込口
- **3.** リセットボタン
- **4.** ギガビットイーサネットポート(二つ)
- **5.** USB 2.0 ポート(二つ)
- **6.** Kensington ロック接続口

# <span id="page-26-0"></span>LED とリセットボタン

### 表 **2.**

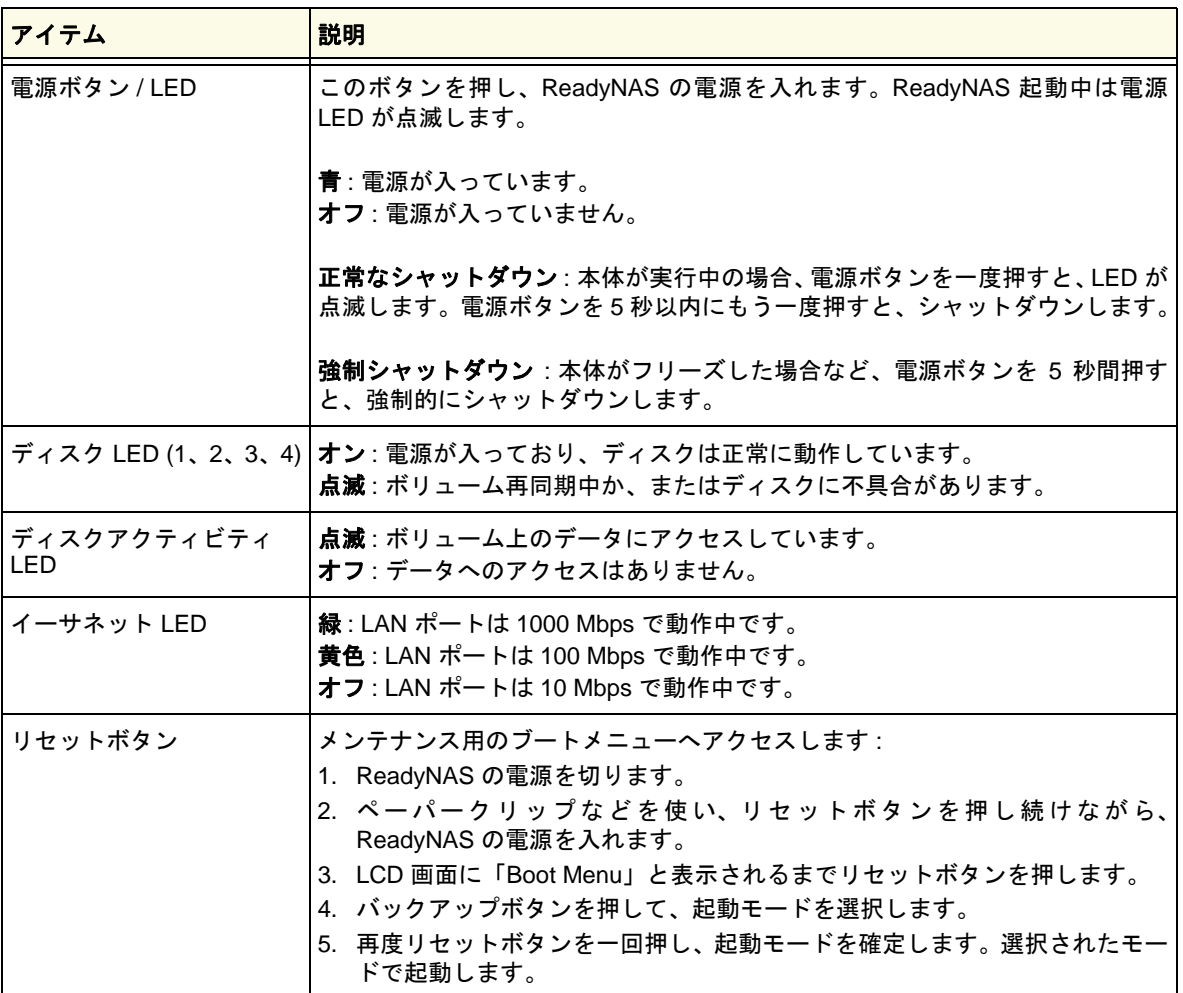

<span id="page-27-0"></span>システムシャットダウン

<span id="page-27-3"></span>電源ボタンを使うか、または FrontView から ReadyNAS をシャットダウンすることができ ます。

<span id="page-27-1"></span>電源ボタンを使う

<span id="page-27-5"></span>電源ボタンを使って ReadyNAS をシャットダウンする方法は二通りあります。

- **•** 正常なシャットダウン : 2 回電源ボタンを押します。
- <span id="page-27-4"></span>**•** 強制シャットダウン : 電源ボタンを 5 秒間押し続けると強制シャットダウンを行うこと ができます。

<span id="page-27-2"></span>FrontView を使う

FrontView の **[** シャットダウンオプション **]** 画面で、ReadyNAS のシャットダウン、または 再起動を選択できます。再起動時にファイルシステムの完全なチェックまたはクォータの チェックを行うこともできます。

<span id="page-28-1"></span><span id="page-28-0"></span>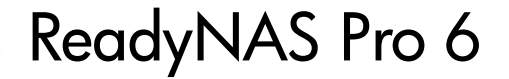

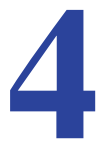

この章では、ReadyNAS Pro 6 の各部名称や特徴をご紹介しています。次の内容が含まれます。

- **•** [前および横から見た図](#page-29-1)
- **•** [ドライブベイ](#page-30-0)
- **•** [後ろから見た図](#page-31-0)
- **• LED** [とリセットボタン](#page-32-0)
- **•** [システムシャットダウン](#page-33-0)

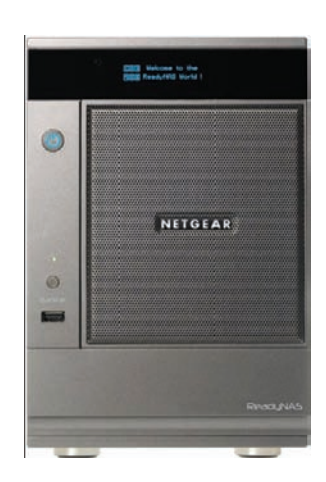

# <span id="page-29-0"></span>ReadyNAS Pro 6

ここでは、ReadyNAS Pro 6 の各機能を説明しています。

# <span id="page-29-1"></span>前および横から見た図

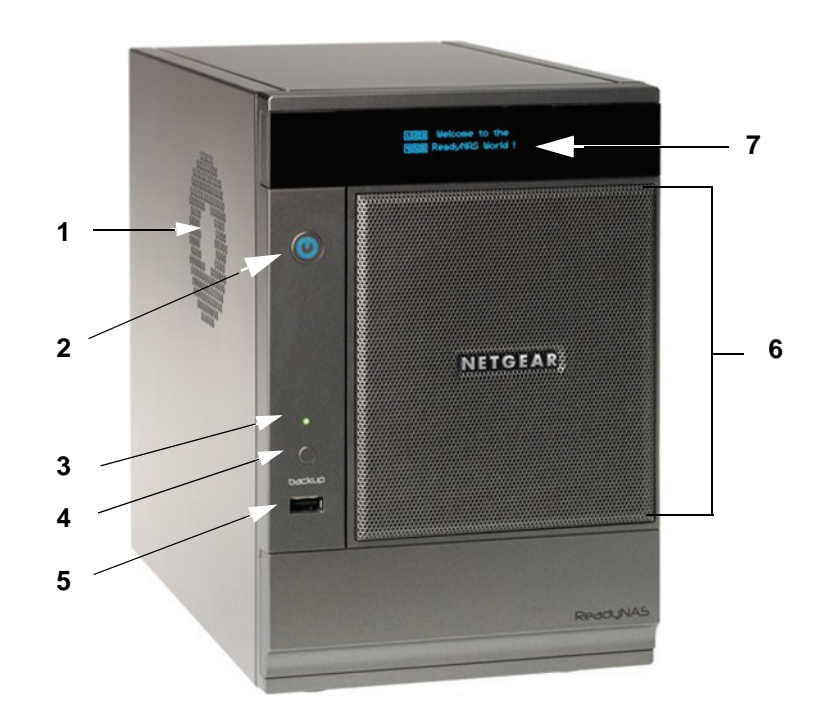

- **1.** システム通気孔
- **2.** 電源ボタン / 電源ステータス LED
- **3.** USB/ バックアップステータス LED
- **4.** バックアップボタン
- **5.** USB 2.0 ポート
- **6.** ドライブベイカバー
- **7.** ステータス表示画面(ディスクアクティビティランプも含む)

注意 **:** ステータス表示画面は焼き付け防止のため、時間が経つとスリープ モード(非表示)になります。再度表示させるには、電源ボタンを 一回押してください。ReadyNAS に異常が発生すると、ステータス 表示画面は自動的に表示します。

# <span id="page-30-0"></span>ドライブベイ

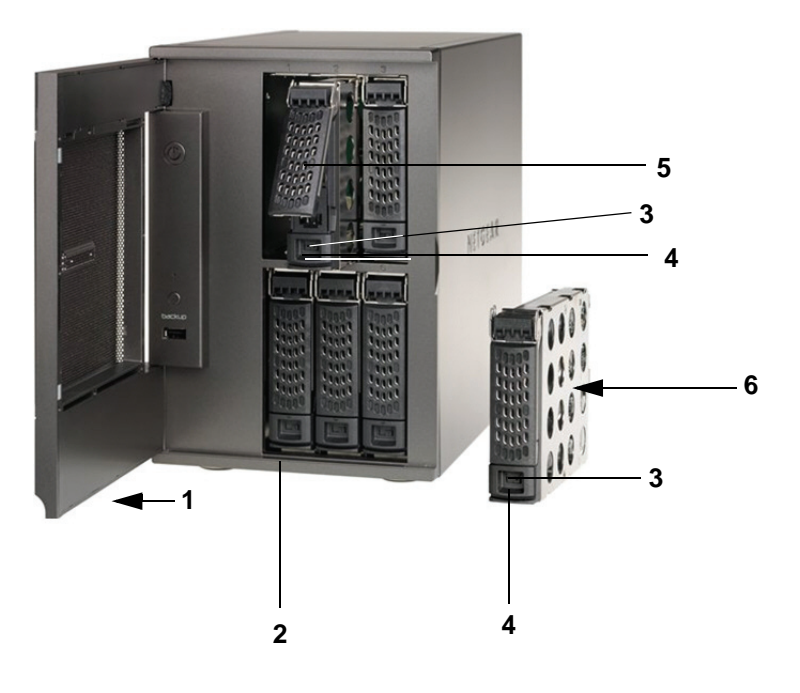

- **1.** ドライブベイカバー
- **2.** ドライブベイ(6基:上段3、下段3)
- **3.** ディスクトレイロック機能
- **4.** ディスクロックディスク取り出しボタン
- **5.** ディスクトレイハンドル
- **6.** ディスクトレイ

# <span id="page-31-0"></span>後ろから見た図

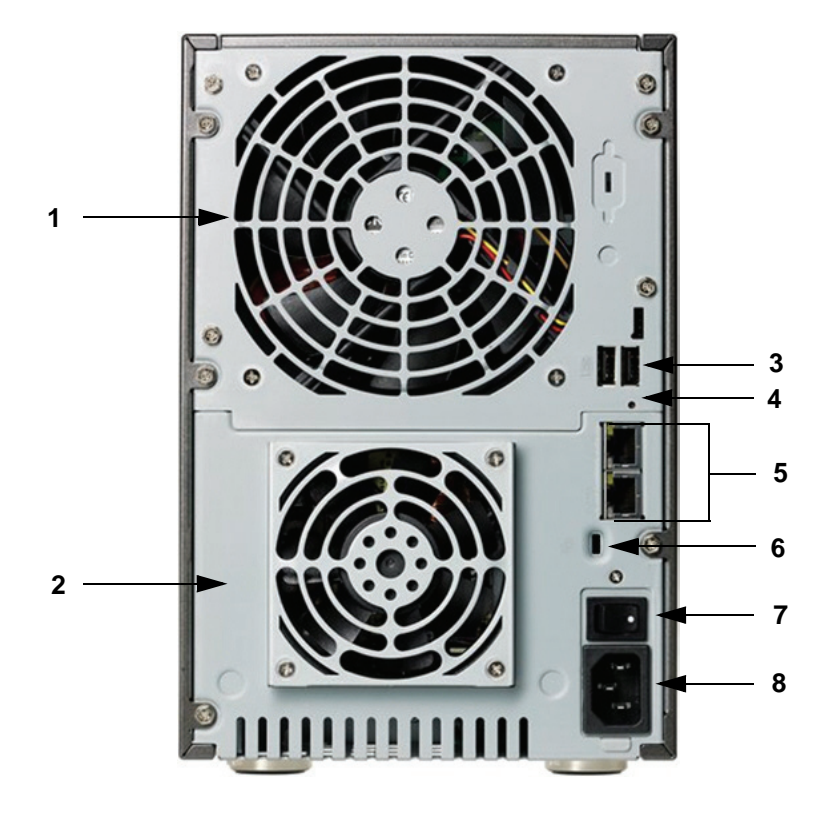

- **1.** ディスクおよびシステム換気ファン
- **2.** 電源部換気ファン
- **3.** USB 2.0 ポート(二つ)
- **4.** リセットボタン
- **5.** ギガビットイーサネットポート(二つ)
- **6.** Kensington ロック接続口
- **7.** 電源スイッチ
- **8.** 電源ケーブル差込口

# <span id="page-32-0"></span>LED とリセットボタン

### 表 **3.**

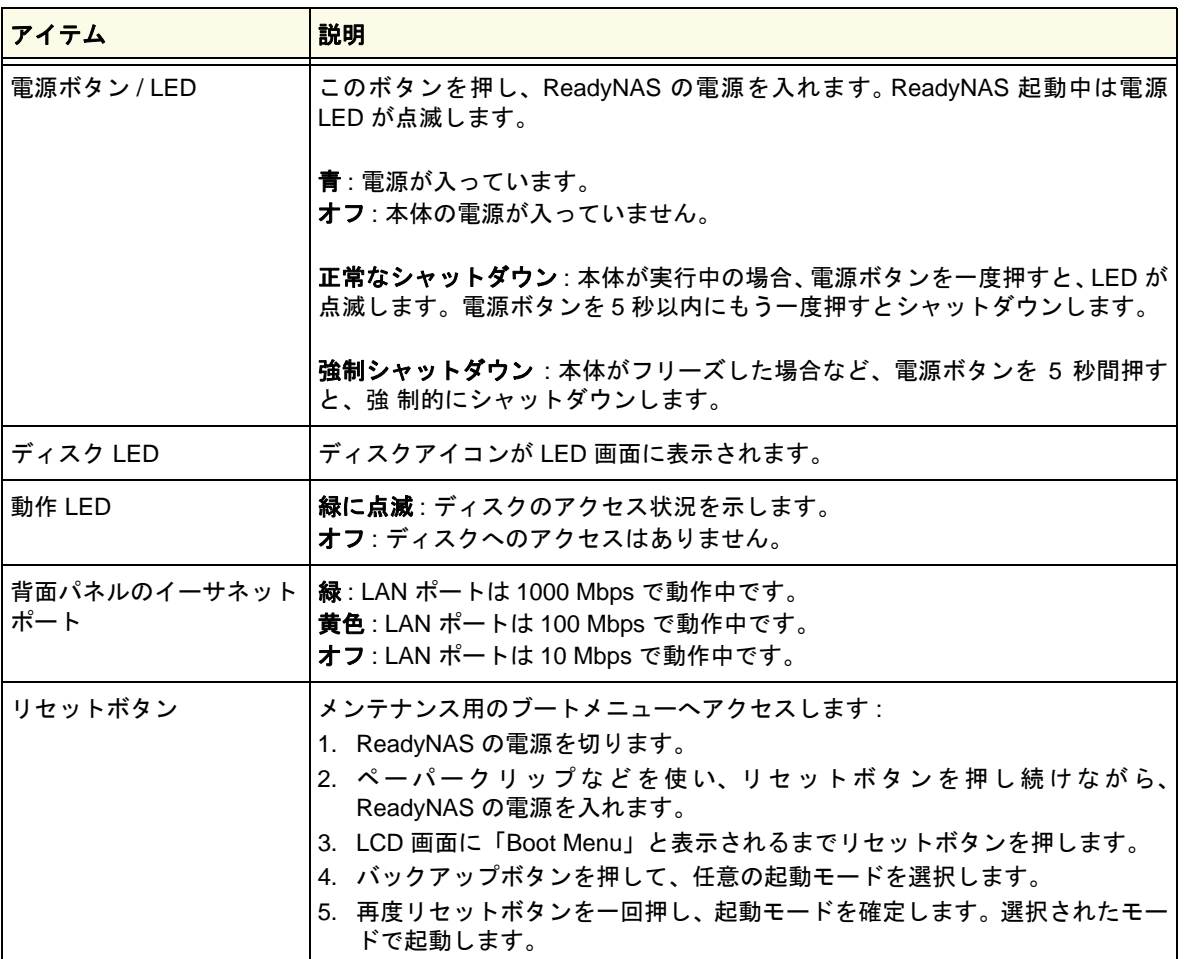

# <span id="page-33-0"></span>システムシャットダウン

<span id="page-33-3"></span>電源ボタンを使うか、または FrontView から本機をシャットダウンすることができます。

### <span id="page-33-1"></span>電源ボタンを使う

<span id="page-33-5"></span>電源ボタンを使って ReadyNAS をシャットダウンする方法は二通りあります。

- <span id="page-33-4"></span>**•** 正常なシャットダウン : 2 回電源ボタンを押します。
- **•** 強制シャットダウン : 電源ボタンを 5 秒間押し続けると強制シャットダウンを行うこと ができます。

# <span id="page-33-2"></span>FrontView を使う

FrontView の **[** シャットダウンオプション **]** 画面で、ReadyNAS のシャットダウン、または 再起動を選択できます。FrontView の [ シャットダウンオプション ] 画面で、ReadyNAS の シャットダウン、または再起動を選択できます。再起動時にファイルシステムの完全な チェックまたはクォータのチェックを行うこともできます。

# <span id="page-34-0"></span>ディスクおよびディスク交換 <br />
5

この章には次の内容が含まれます。

- **•** [ディスク故障の通知](#page-35-0)
- **•** [ディスクの追加と交換](#page-36-0)
- **•** [ハードウェア互換性リスト](#page-35-2)

# <span id="page-35-0"></span>ディスク故障の通知

<span id="page-35-5"></span>ReadyNAS 上のディスクが故障すると、メールで通知されます。FrontView は、故障ディス クに関する情報を表示します。

注意 **:** 通知を送る場合は、あらかじめ送信先メールアドレスを設定してお く必要があります。警告の設定方法については、*ReadyNAS* ソフト ウェアマニュアルをご参照ください。

問題のあるディスクのランプは黄色く点灯します。

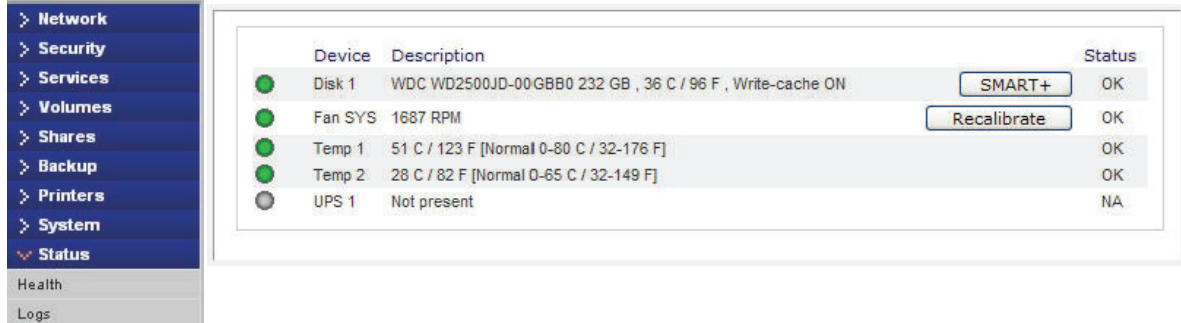

# <span id="page-35-4"></span><span id="page-35-1"></span>交換用ディスクの選択

警告 **!**

FrontView のメインメニューで **[** 状態 **] > [** 動作状況 **]** を開きます。お使いの ReadyNAS に組 み込まれているディスクのメーカーとモデル名を確認します。故障したディスクは同じディ スクモデルと交換することをお勧めします。

<span id="page-35-3"></span>組み込んでいるディスクドライブの台数に関わらず、適切な通気性を 確保するには、すべてのトレイがドライブベイに収まっている必要が あります。

<span id="page-35-6"></span><span id="page-35-2"></span>ハードウェア互換性リスト

対応ディスクについては *http://www.readynas.com/ja/?page\_id=82* を参照してください。 ディスクの組み込みと RAID の構成についての説明は、*ReadyNAS* ソフトウェアマニュアル を参照してください。

# <span id="page-36-0"></span>ディスクの追加と交換

故障したディスクの交換とディスクの追加は似たプロセスです。

<span id="page-36-2"></span>注意 **:** ReadyNAS で適切なディスクを使用するために、あらかじめ NETGEAR のサポートサイトでが使用可能なディスクのリストを 確認し、ハードウェアの互換性を確保しておいてください。

### <span id="page-36-1"></span>新しいディスクの追加

### 新しいディスクを追加する

- **1.** ディスクを組み込んでいないディスクトレイのロックを解除します。
- **2.** トレイの取り出しボタンを押します。トレイハンドルが開きます。

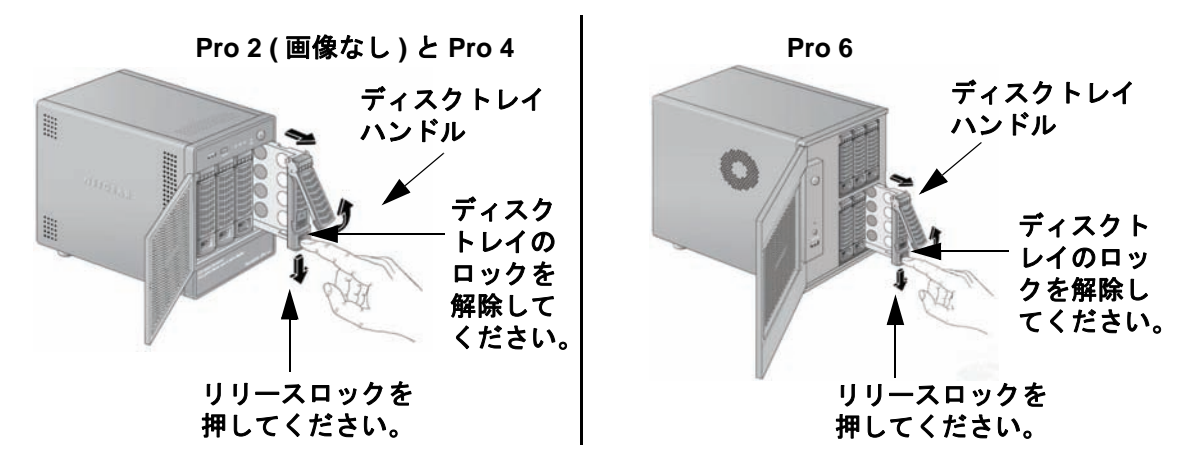

**3.** ディスクトレイを引き出し、新しいディスクをトレイにネジ留めします。

ディスクをネジ留めする際は、ハードディスのコネクタがトレイハンドルの反対側を向 いていることを確認してください。

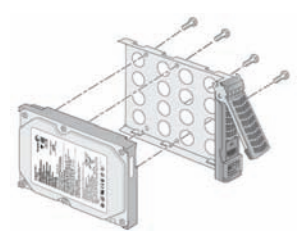

**4.** ディスクトレイを ReadyNAS に戻し、ハンドルを押してディスクを固定します。

<span id="page-36-3"></span>新しいディスクのボリュームへの同期はバックグラウンドで行われます。ディスクサイ ズにより、この作業には数時間かかる場合があります。ReadyNAS を引き続き使用する ことはできますが、ボリュームの同期を終えるまでアクセスは遅くなります。メール警 告を設定した場合は、このプロセスが完了した時にメールが送信されます。

### <span id="page-37-0"></span>故障したディスクの交換

ディスクが故障した場合、システムはディスク交換の必要がある旨をメールとステータス メッセージで知らせます。FrontView のディスク状態表示画面で、当該ディスクのランプが 黄色くなります。

ReadyNAS はホットスワップに対応しているため、ディスク交換の際、電源を落とす必要は ありません。

### 故障したディスクを交換する

- **1.** FrontView で、ランプが黄色くなっているディスクを確認してください。
- **2.** ディスク追加時と同じ手順で、交換するディスクを取り出してください。

<span id="page-37-1"></span>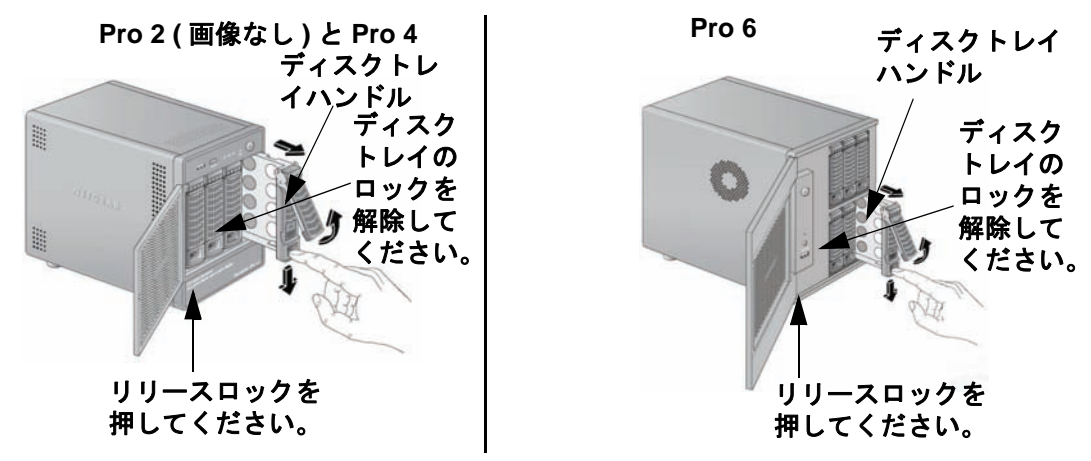

**3.** ディスクトレイを取り出し、故障したディスクを交換します。

ディスクをネジ留めする際は、ハードディスクのコネクタがトレイハンドルの反対側を 向いていることを確認してください。

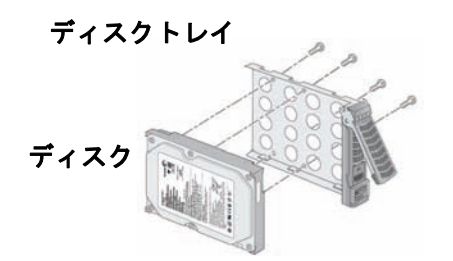

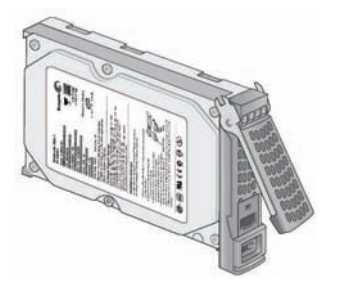

**4.** ディスクトレイを ReadyNAS に戻し、ハンドルを押してディスクを固定します。

新しいディスクのボリュームへの同期はバックグラウンドで行われます。ディスクサイ ズにより、この作業には数時間かかる場合があります。ReadyNAS を引き続き使用する ことはできますが、ボリュームの同期を終えるまでアクセスは遅くなります。プロセス が完了すると、メール通知が送信されます。

# <span id="page-38-0"></span><sup>A</sup>初期設定および技術仕様 **A**

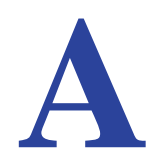

この付録では、ReadyNAS Pro シリーズの工場出荷時の設定および仕様をご紹介しています。

- **• [ReadyNAS Pro 2](#page-39-0)**
- **• [ReadyNAS Pro 4](#page-41-0)**
- **• [ReadyNAS Pro 6](#page-43-0)**
- **•** [安全上の注意](#page-45-0)

# <span id="page-39-1"></span><span id="page-39-0"></span>ReadyNAS Pro 2

### 表 **1. ReadyNAS Pro 2** 初期設定

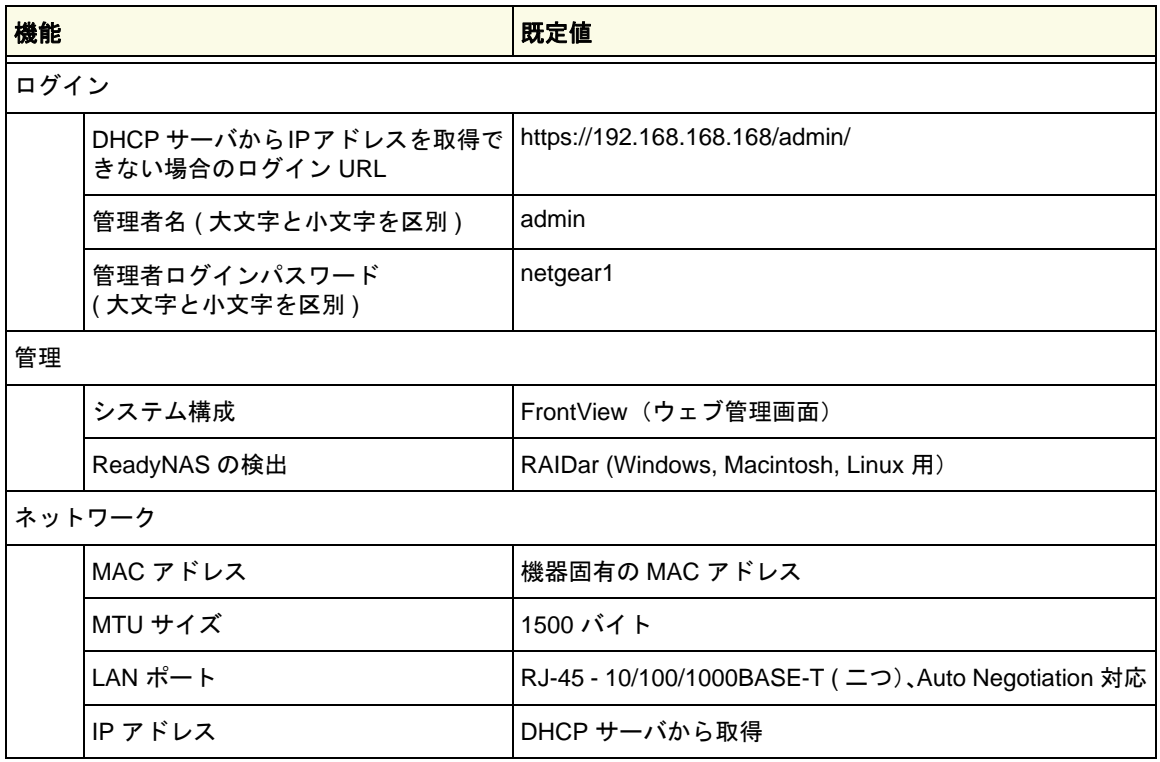

# <span id="page-40-1"></span><span id="page-40-0"></span>Pro 2 技術仕様

- **•** ネットワークストレージ(2 ドライブ)、X-RAID2™、RAID Level 0, 1
- **•** Intel® Atom™ デュアルコアプロセッサ(1.8 GHz)
- **•** 1 GB DDR3 SODIMM
- **•** ギガビットイーサネットポート搭載(2 基)
- **•** USB 2.0 ポート(2 基:背面)と USB 3.0 ポート(1 基:前面)

### サイズ **(** 高さ **x** 幅 **x** 奥行 **)**:

- **•** 142 x 101 x 222 mm
- **•** 5.60 x 3.98 x 8.70 in

### 重量:

**•** 2.07 kg / 4.56 lb ディスク未搭載時

### 消費電力:

**•** 38 W (2TB HDD 2 台搭載時 )

### **DC** 電源:

**•** 入力 : DC 12.0V、5A

#### 温度制御:

- **•** 92 mm シャーシ冷却ファン
- **•** 高温時のメール警告と自動シャットダウン

### 使用環境:

- **•** 温度:0 ~ 40 ℃
- **•** 湿度:20 ~ 80%(結露なし)
- **•** FCC、UL、CE、RoHS、C-tick、VCCI、CCC、KCC、PSE(電気用品安全法:電源 ケーブルと電源アダプタ)

# <span id="page-41-2"></span><span id="page-41-0"></span>ReadyNAS Pro 4

# <span id="page-41-1"></span>初期設定に戻す

### 表 **2. ReadyNAS Pro 4** 初期設定

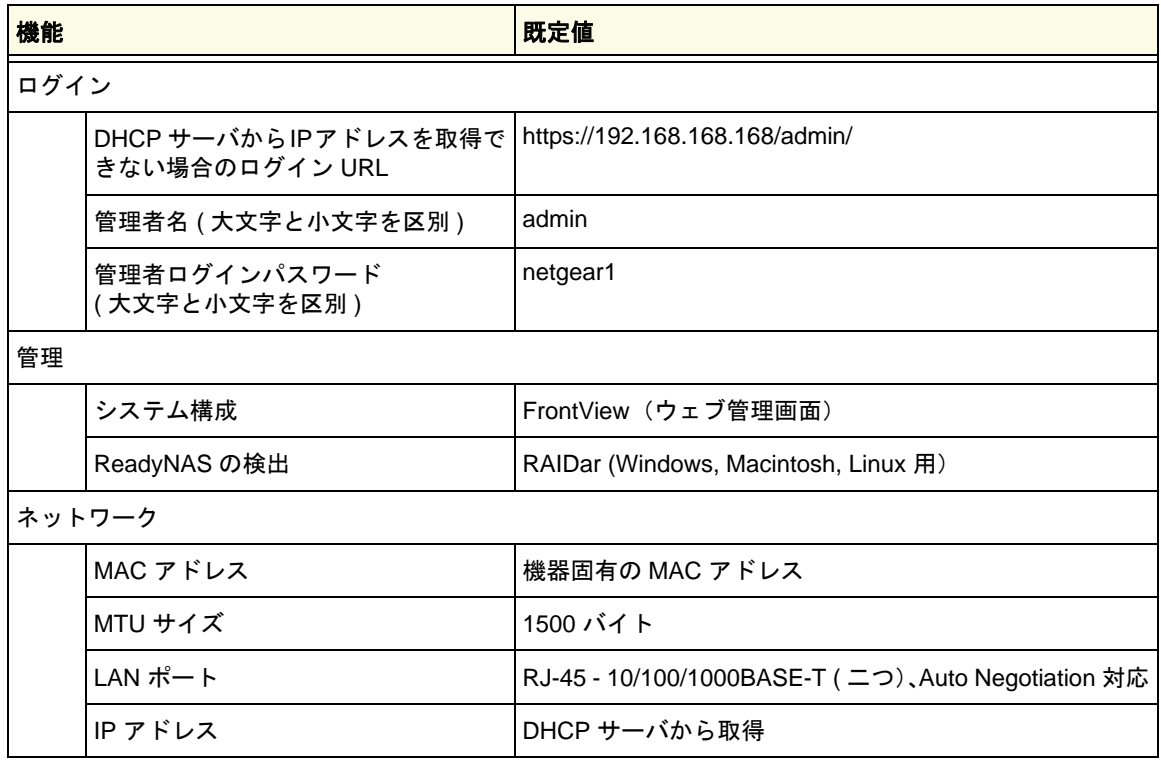

# <span id="page-42-0"></span>ReadyNAS Pro 4 技術仕様

- <span id="page-42-1"></span>**•** ネットワークストレージ(4 ドライブ)、X-RAID2™、RAID Level 0, 1, 5
- **•** Intel® Atom™ デュアルコアプロセッサ(1.66GHz)
- **•** 1 GB DDR3 SODIMM
- **•** Gigabit イーサネットポート(2 基)
- **•** USB 2.0 ポート(3 基)

### サイズ **(** 高さ **x** 幅 **x** 奥行 **):**

- **•** 200 x 132 x 222 mm
- **•** 7.9 x 5.2 x 8.7 in

### 重量 **:**

**•** 4.70 kg / 10.35 lb ( ディスク未搭載時 )

### 消費電力 **:**

**•** 48W (2TB HDD 4 台搭載時 )

### **AC** 電源 **:**

- **•** 120W
- **•** 100-240V AC、50/60 Hz

#### 温度制御 **:**

- **•** 92 mm シャーシ冷却ファン
- **•** 高温時のメール警告と自動シャットダウン

#### 使用環境 **:**

- **•** 温度:0 ~ 40 ℃
- **•** 湿度:20 ~ 80% ( 結露なし )
- **•** 安全性:FCC、UL、CE、RoHS、C-tick、VCCI、CCC、KCC、PSE(電気用品安全 法:電源ケーブル)

# <span id="page-43-1"></span><span id="page-43-0"></span>ReadyNAS Pro 6

### 表 **3. ReadyNAS Pro 6** 初期設定

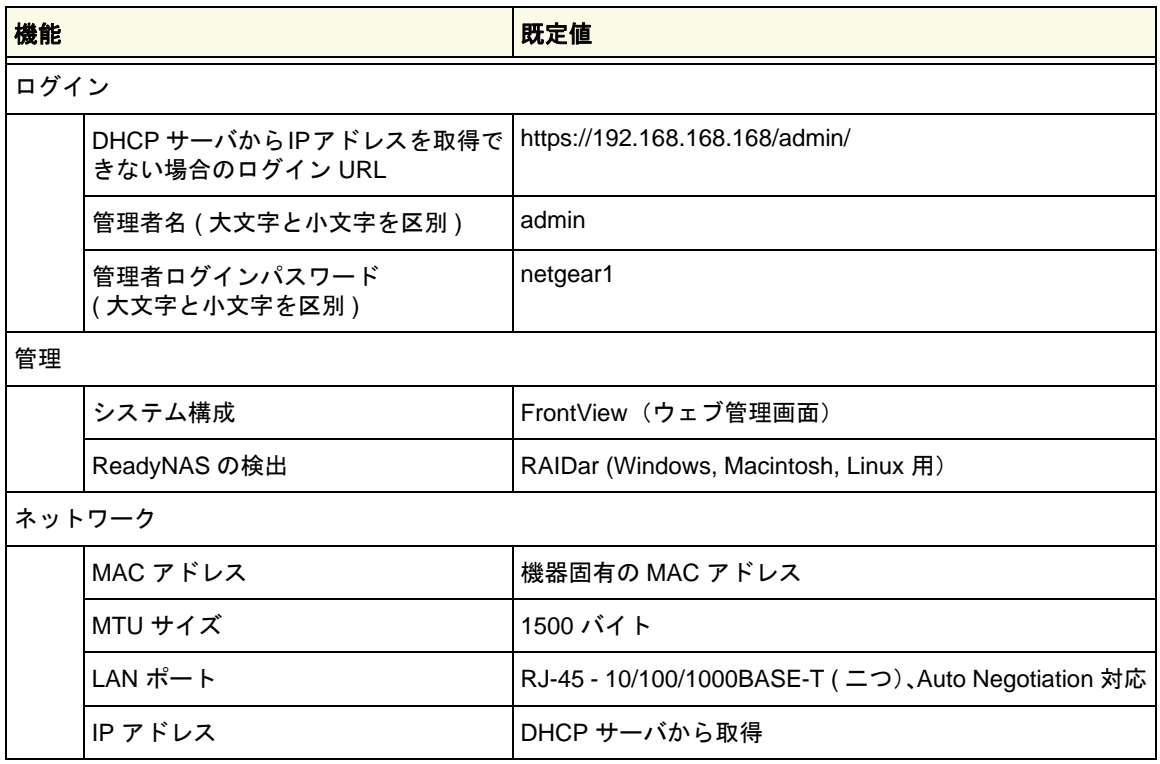

# <span id="page-44-0"></span>ReadyNAS Pro 6 技術仕様

- <span id="page-44-1"></span>**•** ネットワークストレージ(6 ドライブ)、X-RAID2™、RAID Level 0, 1, 5, 6
- **•** Intel® デュアルコア E5300 プロセッサ(2.6GHz)
- **•** 1 GB DDR3 DIMM
- **•** ギガビットイーサネットポート(2 基)
- **•** USB 2.0 ポート(3 基)

### サイズ **(** 高さ **x** 幅 **x** 奥行 **):**

- **•** 250 x 170 x 285 mm
- **•** 10.0 x 6.7 x 11.2 in

### 重量 **:**

**•** 6.76 kg / 14.90 lb ( ディスク未搭載時 )

### 消費電力 **:**

**•** 68W (2TB HDD 6 台搭載時 )

### **AC** 電源 **:**

- **•** 300W
- **•** 100-240V AC、50/60 Hz

### 温度制御 **:**

- **•** 120 mm シャーシ冷却ファン
- **•** 高温時のメール警告と自動シャットダウン

### 使用環境 **:**

- **•** 温度:0 ~ 40 ℃
- **•** 湿度:20 ~ 80% ( 結露なし )
- **•** 安全性:FCC、UL、CE、RoHS、C-tick、VCCI、CCC、KCC、PSE ( 電気用品安全 法:電源ケーブル)

# <span id="page-45-0"></span>安全上の注意

- **1.** 本機にはお客様ご自身により修理可能な部品は含まれていません。
- **2.** 本機はコンセントの近く、付属の電源ケーブルをつなぎやすい場所に設置してください。
- **3.** 内蔵電池に関する注意事項をお読みください。

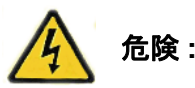

<span id="page-45-4"></span><span id="page-45-3"></span><span id="page-45-2"></span>内蔵電池を異なる種類のものと交換すると、電池が破損したり、機器 が故障する恐れがあります。使用済み電池は自治体の指示に従って廃 棄してください。

**4.** 本機は、同じ建物内のネットワーク機器と LAN 接続してください。

### <span id="page-45-1"></span>電気に関する安全上の注意

電気に関する基本的な安全上の注意事項に従い、怪我や ReadyNAS の破損がないようご注 意ください。

- **•** 機器の電源ボタンの位置や、建物のブレーカー、コンセントの場所を確認しておいてく ださい。事前に場所を確認することで、電気事故が起きた場合にすぐに電源を落とすこ とができます。
- **•** 高電圧部品を扱う際は、独りで作業しないでください。
- **•** メインシステム部品(メモリモジュールなど)を取り外したり、取り付けたりする際は、 必ず電源を切ってください。電源を切る際は、まずシャットダウンしてから、電気コー ドを抜いてください。
- **•** 電気回路が露出した部分を扱う際は、電源オフ制御に慣れた他の人と一緒に作業し、必 要に応じてすぐに電源を切ることができる状態にしておいてください。
- **•** 電源の入った電気装置を扱う際は、必ず片手で作業してください。これは、電気回路を 閉じてしまい、感電の原因となることを防ぐためです。金属の工具を使用する際は十分 に注意してください。接触すると、電気部品や回路基板を破損する恐れがあります。
- **•** 静電気の放出を減少させて感電を防ぐためのマットは使用しないでください。代わりに、 電気絶縁体として設計されたゴムマットを使用してください。
- **•** 電気コードは接地プラグが付いているものを使い、接地コンセントに差し込んでください。

### <span id="page-46-0"></span>一般的な安全上の注意事項

一般的な安全上の注意事項に従ってお使いください。

- **•** ReadyNAS の周辺はきれいに片付けてください。
- **•** 特定の ReadyNAS Pro 機種に関する詳細は、本マニュアルの技術仕様をご覧ください。
- **•** 内蔵電池 : 電池は、必ず同じ種類のもの、または同等品と交換してください。使用済み 電池は、自治体の指示に従って廃棄してください。

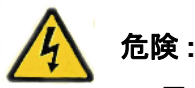

<span id="page-46-3"></span><span id="page-46-2"></span>電池を逆向きに挿入すると、極性が逆になり、破裂する恐れがあります。

**•** メインボード上のはんだ付けヒューズ : メインボードに搭載されたヒューズ故障の場合 は、お客様ご自身で交換せず、テクニカルサポートにお問い合わせください。

### <span id="page-46-1"></span>静電放電 (ESD) に関する注意事項

<span id="page-46-4"></span>静電気による破損から本機を守るため、下記の事項にご注意ください。

- **•** 静電気防止用の接地されたリストストラップを使用してください。
- **•** すべての部品およびプリント基板は(PCB)は、使用するまで静電気 防止バッグに入れて保管してください。

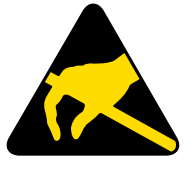

- **•** ボードを静電気防止バッグから取り出す前に、接地された金属部品など に触れてください。
- **•** 部品や PCB が服などに触れないようご注意ください。リストストラップを着用している 場合でも帯電する可能性があります。
- **•** ボードは必ず端をお持ちください。部品、周辺のチップ、メモリモジュール、端子など には触れないでください。
- **•** チップやモジュールを取り扱う際は、ピンに触れないようご注意ください。
- **•** メインボードや周辺機器は、使用しない時は静電気防止バッグに戻してください。
- **•** 接地のために、お使いのコンピュータシャーシと電源、ケース、取り付け用の留め具、 メインボードとの間に良好な伝導性が保たれていることを確認してください。

# <span id="page-47-1"></span><span id="page-47-0"></span>- 適合性に関する情報<br>NETGEAR ReadyNAS Pro

#### 各種規定との適合に関する情報

このセクションでは、電波スペクトルの使用および無線装置の操作方法に関する国内の規定に基 づき本機を操作するための条件を記載しています。適合法に準拠できない場合、ユーザは行政当 局により定められた規定に対し、非合法的な操作や行動を招く結果となります。

本製品のファームウェアは、特定の地域や国家で許可されたチャンネルでのみ操作可能となって います。このため、本ユーザガイドに記載されている一部の説明は、ご利用の製品バージョンに 適応されない場合もあります。

#### 米国における **FCC** 要件

#### ユーザへの **FCC** 情報

本機にはユーザ自らが修理できる部品は含まれておらず、承認されたアンテナのみご利用に なれます。本機に何らかの変更や修正を加えた場合、関連法に基づく認証や承認は無効とな ります。

本機は FCC 規定第 15 項に準拠しています。本機の操作は次の対象となります。(1) 本機は 有害な干渉を引き起こしてはなりません。(2) 本機は、予期せぬ動作を引き起こす可能性の あるものを含め、すべての干渉を受信しなければなりません。

#### 人体暴露に関する **FCC** ガイドライン

本機は、規制のない環境下に対し設定された FCC 放射線暴露制限を満たしています。本機 は放熱体や人体から 20cm 以上離れた場所に設置してください。

本機は他のアンテナや転送装置と一緒に設置したり、操作したりしないでください。

### **FCC** 適合宣言

我々 Netgear 社 (350 East Plumeria Drive, Santa Clara, CA 95134) は、弊社の義務として NETGEAR ReadyNAS Pro が FCC 規定第 15 項に準拠することを証明します。

本機の操作は次の対象となります。

- **•** 本機は有害な干渉を引き起こしてはなりません。
- **•** 本機は、予期せぬ動作を引き起こす可能性のあるものを含め、すべての干渉を受信しな ければなりません。

#### **FCC** ラジオ周波数干渉警告および指示

本機は FCC 規定第 15 章の Class B デジタル装置としてテスト済みです。これらの規制は、 住宅地区における使用に際し、有害な干渉を防ぐために設定されています。本機は電磁波を 発生し、外部に放射することがあります。指示どおりインストールまたは使用されない場合、 無線通信に対し有害な干渉を招く可能性があります。ただし、特定のインストールを行うこ とで干渉防止を保証するものではありません。

本装置がラジオやテレビの受信に有害な干渉を招いており、本機の電源をオン / オフにする ことでその干渉が確実な場合は、以下のいずれかの方法で干渉を回避してください。

- **•** 受信アンテナの方向を変える、または設置しなおす。
- **•** 本機とテレビ受信機との間隔を離す。
- **•** 本機をテレビ受信機とは別のコンセントに差し込む。
- **•** ラジオまたはテレビの販売店または技師に相談する。

本機に対し NETGEAR が承認していない変更などを加えた場合、ユーザの本装置使用権限 が無効になる場合があります。

### カナダ通信省の無線障害規制

このデジタル装置 NETGEAR ReadyNAS Pro は、カナダ通信省(Canadian Department of Communications)の無線障害規制(Radio Interference Regulations)に規定された、デジタル 装置から放出される電波雑音のクラス B 規制に適合しています。

#### 欧州連合

NETGEAR ReadyNAS Pro は EU EMC 指令 2004/108/EC および低電圧指令 2006/95/EC の基 本条件を満たしており、以下の試験方法および標準に申請し、準拠しています。

- **•** EN55022: 2006 / A1: 2007
- **•** EN55024: 1998 / A1: 2001 / A2: 2003
- **•** EN60950-1: 2005 2nd Edition
- **•** EN 61000-3-2:2006
- **•** EN 61000-3-3:1995 w/A1: 2001+A2: 2005

# <span id="page-49-0"></span>索引

### **E**

ESD **[47](#page-46-2)**

### **F**

FrontView **[15](#page-14-2)**, **[28](#page-27-3)**, **[34](#page-33-3)**

# **L**

LED の説明 **[13](#page-12-1)**

# **P**

Pro 2 **[8](#page-7-1)**, **[18](#page-17-1)**, **[40](#page-39-1)** Pro 4 **[8](#page-7-2)**, **[23](#page-22-1)**, **[42](#page-41-2)** Pro 6 **[8](#page-7-3)**, **[29](#page-28-1)**, **[44](#page-43-1)**

# **R**

RAIDar **[11](#page-10-2)** LED の説明 **[13](#page-12-1)** コマンド **[12](#page-11-1)** RAIDar. ログイン **[14](#page-13-1)** ReadyNAS Pro **[8](#page-7-3)** ReadyNAS Pro について **6**

# あ

アドバンスコントロール **[16](#page-15-1)** 安全 **[46](#page-45-2)**, **[47](#page-46-3)**

# い

一般的な安全 **[47](#page-46-3)**

# え

エラー通知 **[36](#page-35-3)**

か 管理コンソール **[15](#page-14-2)**

# こ

交換ディスク **[36](#page-35-4)** コンセント **[46](#page-45-3)**

# さ

サポート **[2](#page-1-0)**

# し

システム要件 **[9](#page-8-2)**

# す

ステータスバー **[17](#page-16-1)**

# せ

静電気 **[47](#page-46-4)** 設置場所 **[9](#page-8-3)** セットアップ **[10](#page-9-3)** セットアップウィザード **[15](#page-14-3)**

# て

ディスク、エラー **[36](#page-35-5)** ディスク、交換 **[37](#page-36-2)** ディスク、交換 **[38](#page-37-1)** ディスク、追加 **[37](#page-36-2)** ディスクエラー **[36](#page-35-5)** ディスクのないユニット **[11](#page-10-3)** 適合性 **[48](#page-47-1)** デフォルト IP **[10](#page-9-4)** デフォルトログイン **[10](#page-9-3)** 電気に関する安全 **[46](#page-45-2)** 電源 **[28](#page-27-4)**, **[34](#page-33-4)** 電源スイッチ **[28](#page-27-5)**, **[34](#page-33-5)**

# は

ハードウェア互換性 **[36](#page-35-6)** パスワード、デフォルト **[10](#page-9-5)** バッテリ **[46](#page-45-4)**

# ほ

ボリュームの再同期 **[37](#page-36-3)**

### ゆ

ユーティリティ、RAIDar **[11](#page-10-2)**

# ろ

ログイン、デフォルト **[10](#page-9-6)**

# ん

技術仕様 , Pro 2 **[41](#page-40-1)** 技術仕様 , Pro 4 **[43](#page-42-1)** 技術仕様 , Pro 6 **[45](#page-44-1)**